**Mental Health Assistant User Manual**

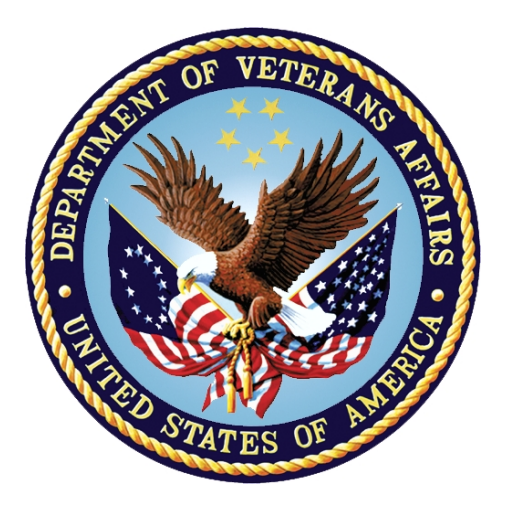

**December 2020 Revised: October 2021 Version 1.6**

**Department of Veterans Affairs Office of Information and Technology (OIT) Product Development**

# **Revision History**

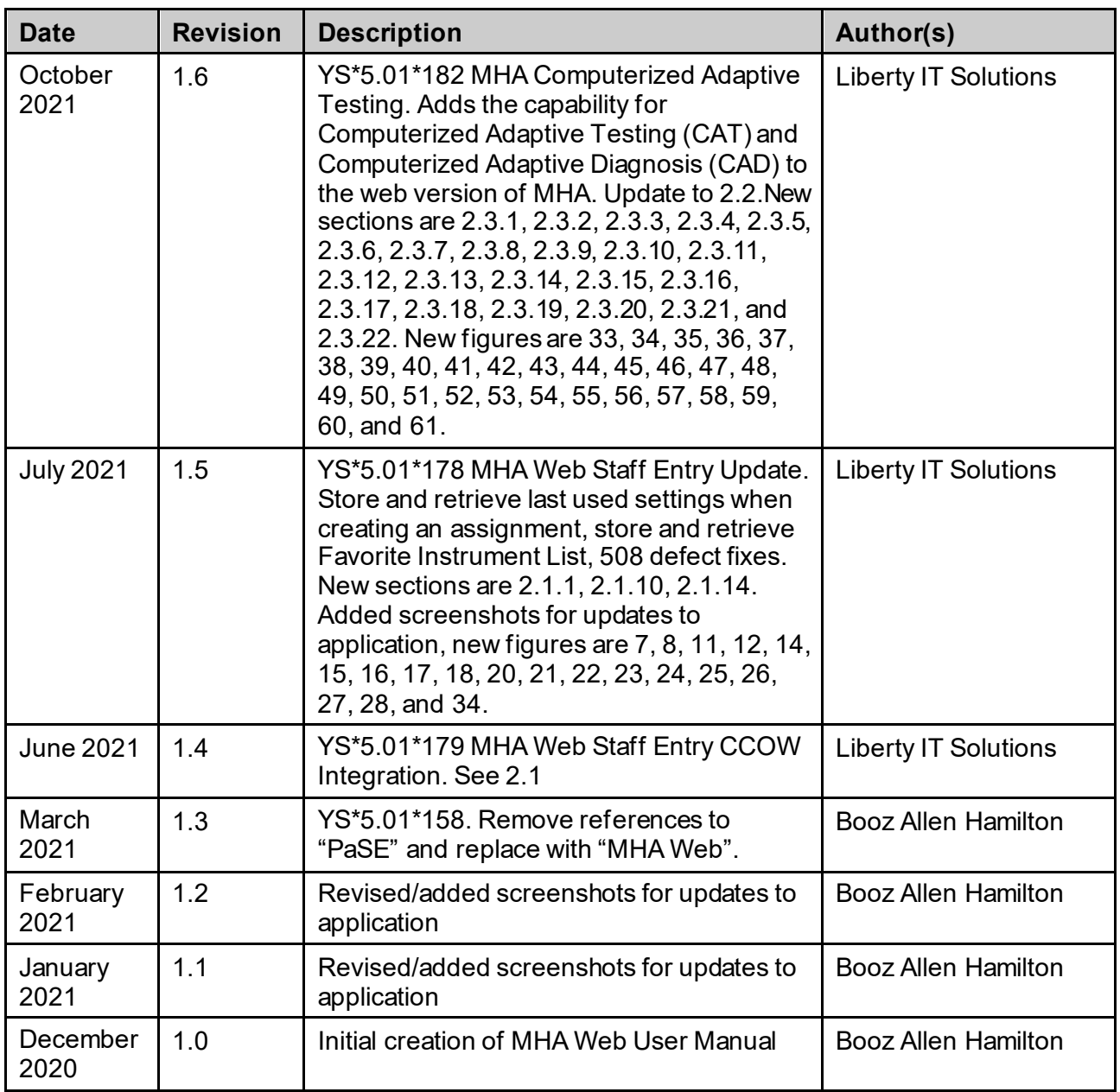

# **Table of Contents**

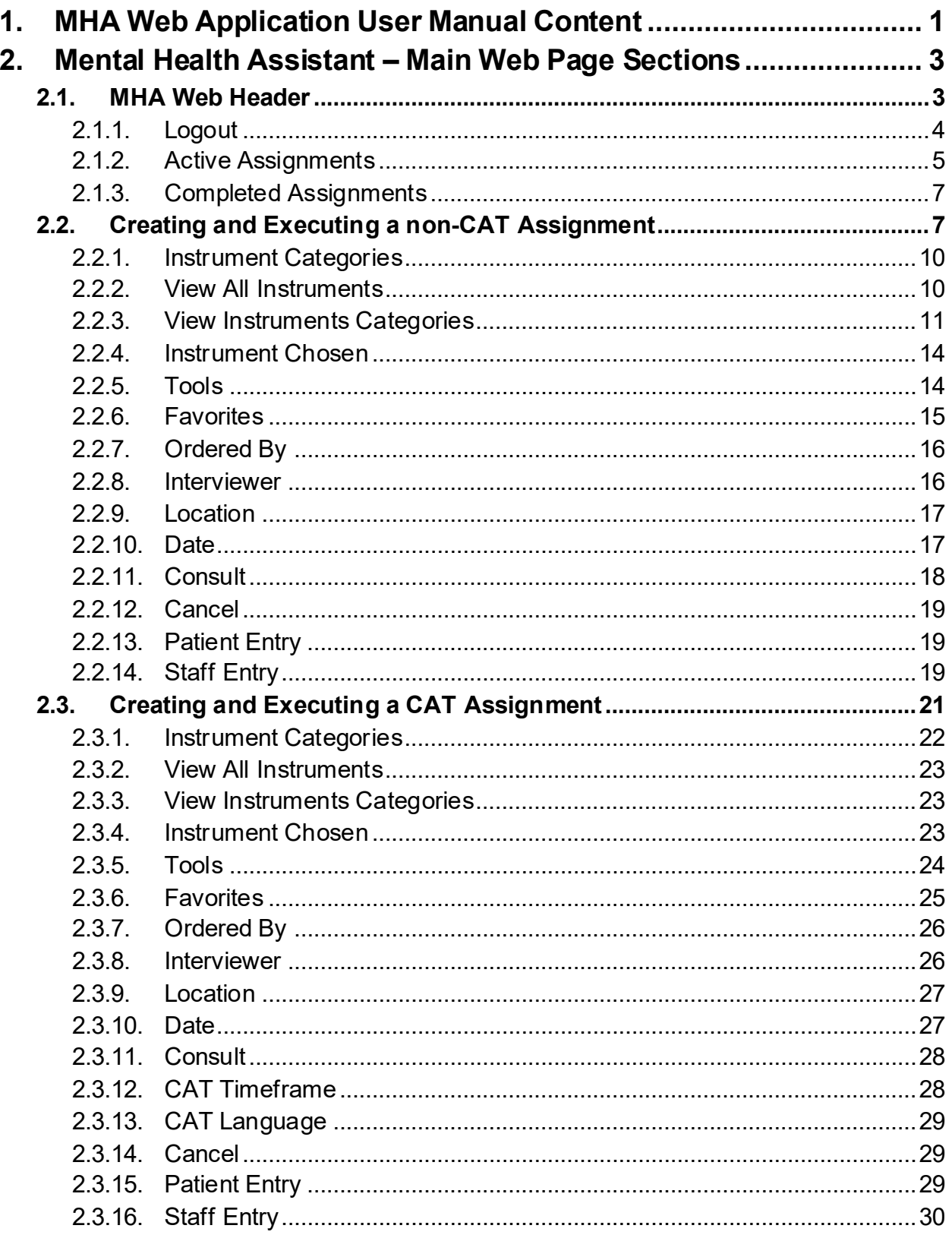

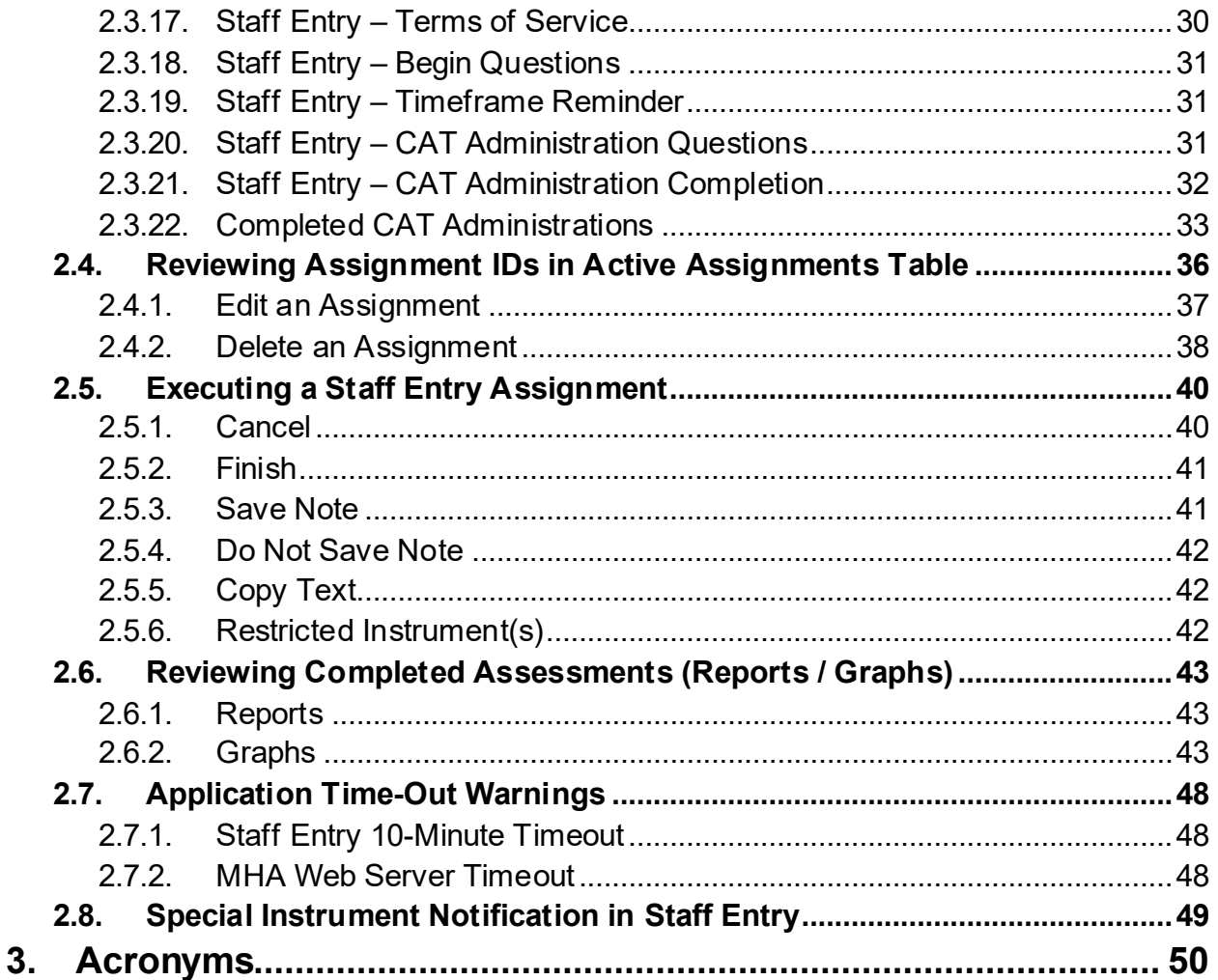

# **List of Figures**

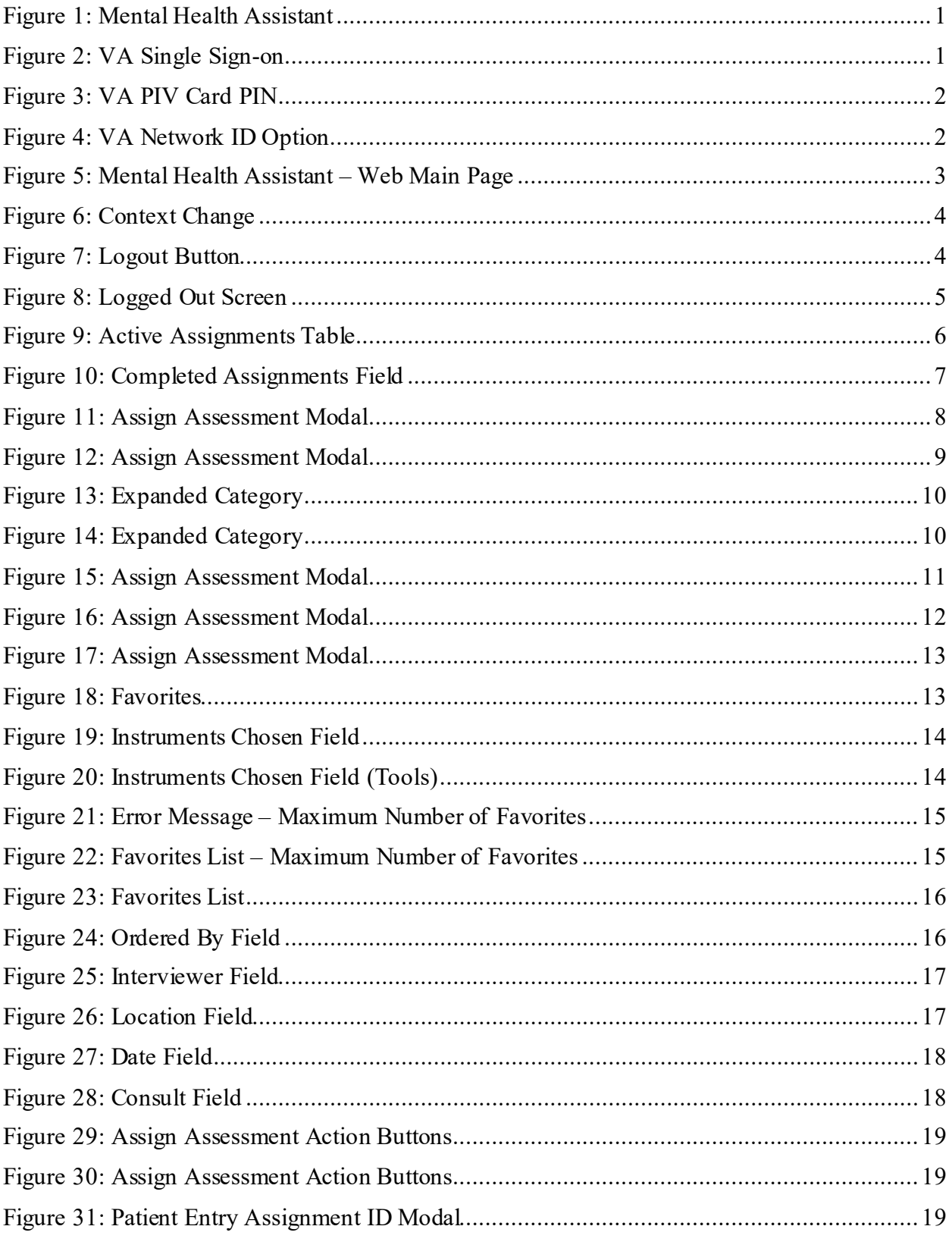

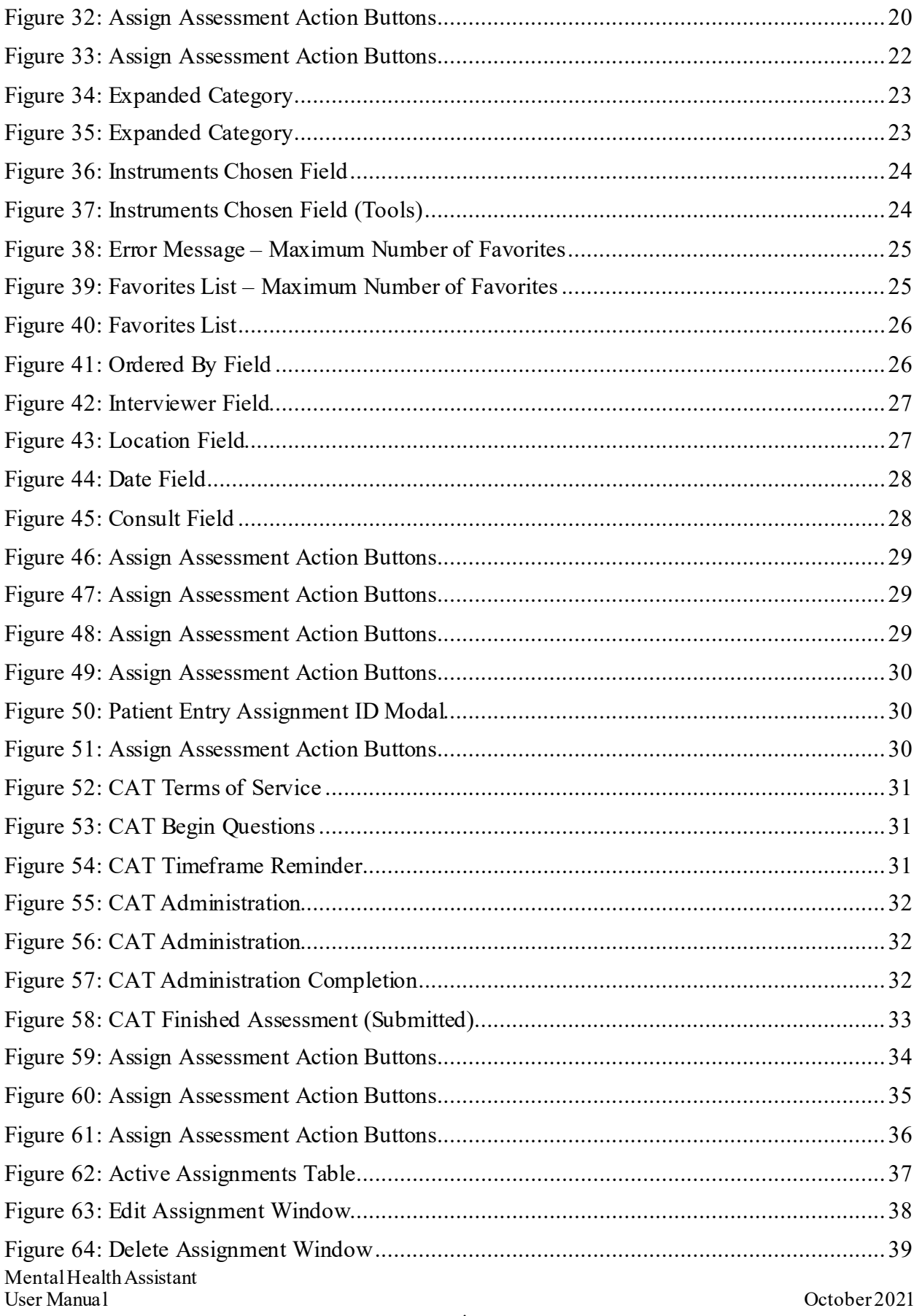

 $\overline{\mathbf{vi}}$ 

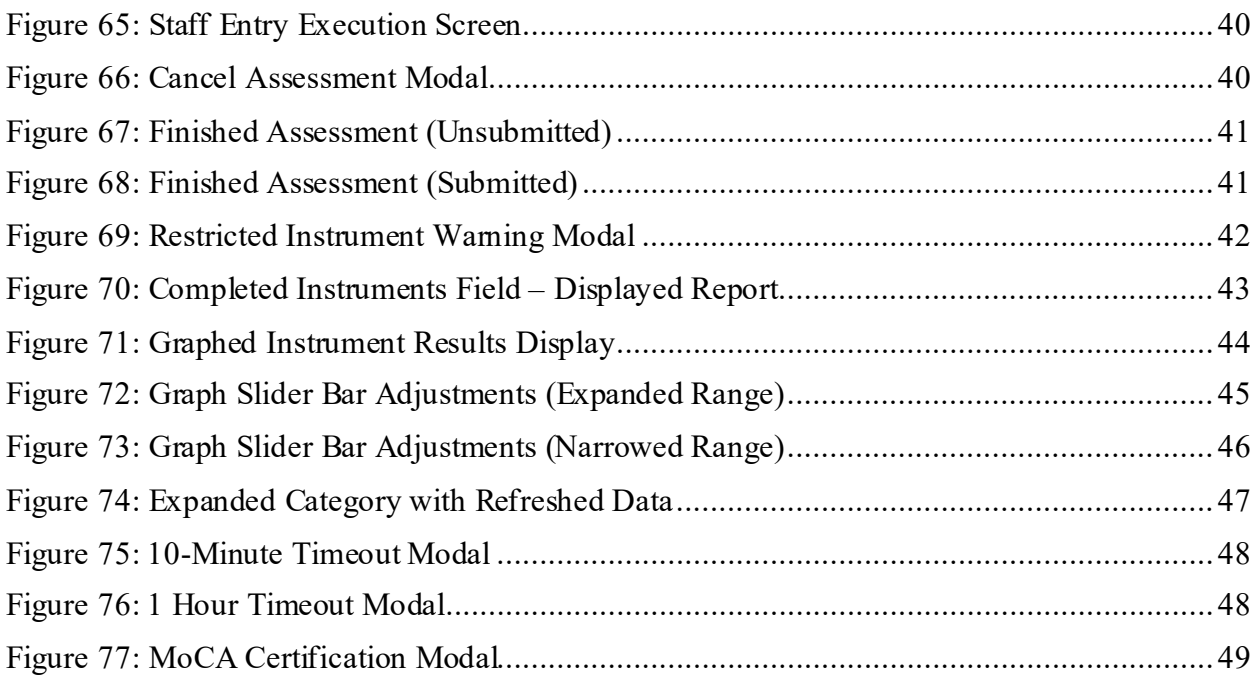

# <span id="page-7-0"></span>**1. MHA Web Application User Manual Content**

<span id="page-7-1"></span>**Click** on the **MHA Web** option located on the Computerized Patient Record System (CPRS) **Tools** menu item to start Mental Health Assistant – Web (MHA Web). The VA Single Sign-On page is displayed.

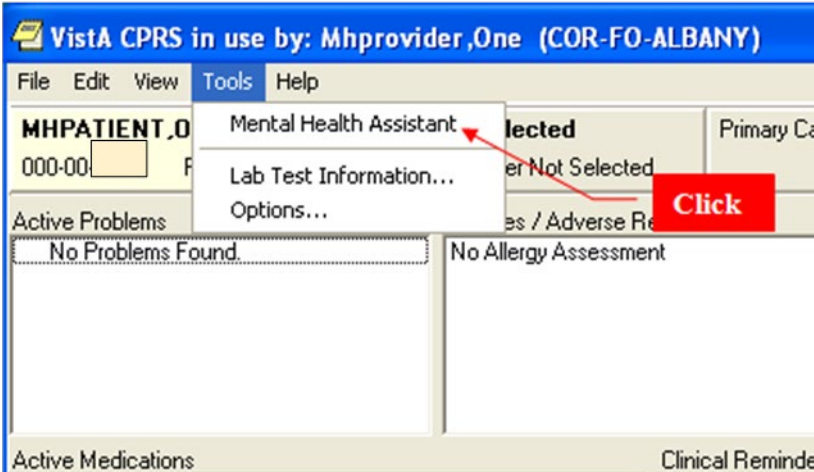

### **Figure 1: Mental Health Assistant**

**\*\*\*NOTE\*\*\* Patient name must be verified before entering questionnaire data.**

### **Figure 2: VA Single Sign-on**

<span id="page-7-2"></span>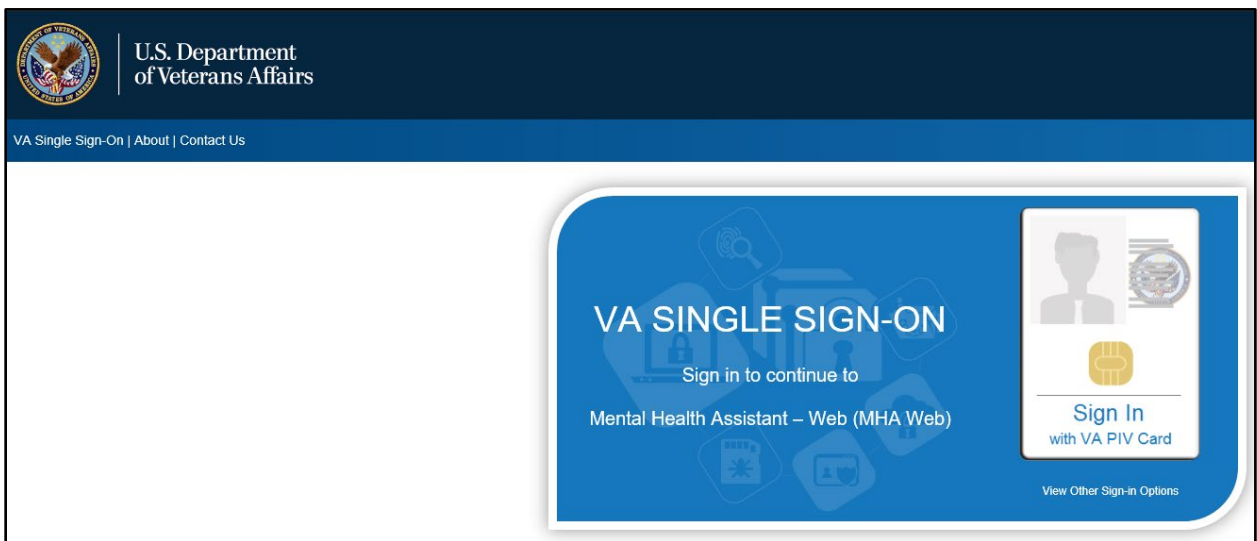

There are 3 options for signing into the application using the VA Single Sign-On page:

- VA Personal Identity Verification (PIV) Card
- Windows Authentication
- VA Network ID

Mental Health Assistant

<span id="page-8-0"></span>The most common single sign-on used is the VA PIV Card validating user credentials with their VA PIV Card personal identification number (PIN).

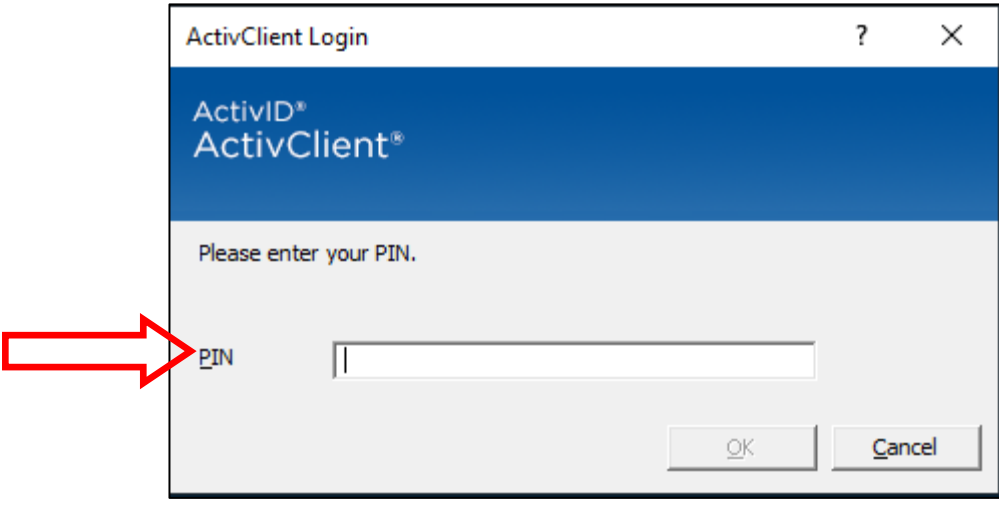

**Figure 3: VA PIV Card PIN**

The Windows Authentication sign-on option uses user credentials that were validated on initial login to the VA network to validate their credentials/access to the application. The sign-in method used the least is the VA Network ID option, which is disabled for most users. This option requires a PIV exemption in order to gain access to the application.

<span id="page-8-1"></span>**Figure 4: VA Network ID Option**

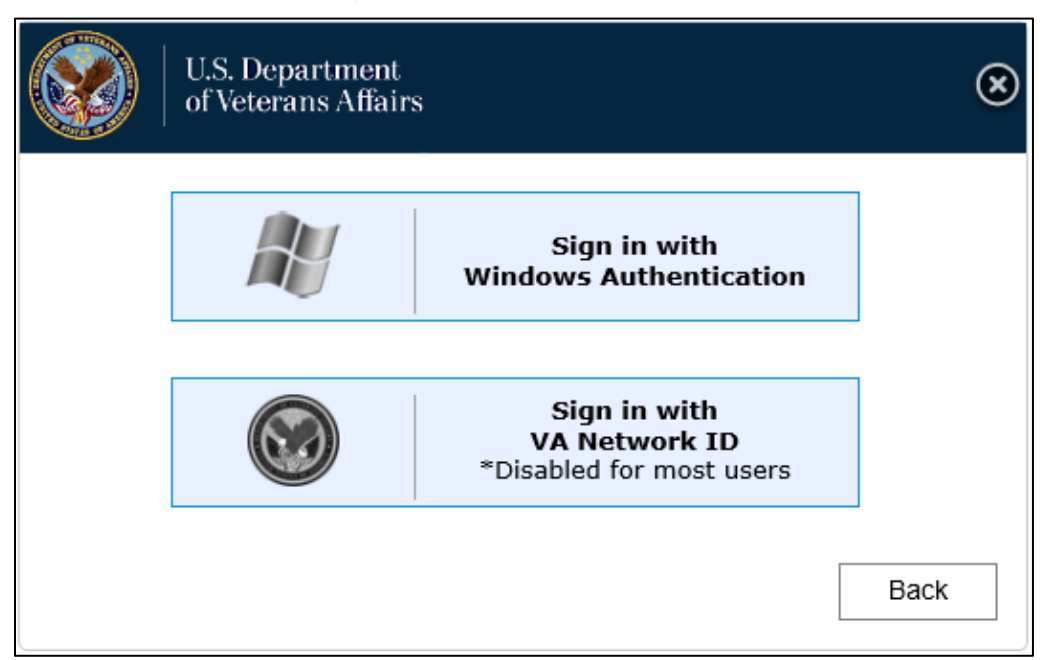

# <span id="page-9-1"></span>**2. Mental Health Assistant – Main Web Page Sections**

The **Mental Health Assistant – Web (MHA Web)** is divided into three sections. These sections are:

- MHA Web Header
- Active Assignments
- Completed Assignments

<span id="page-9-2"></span>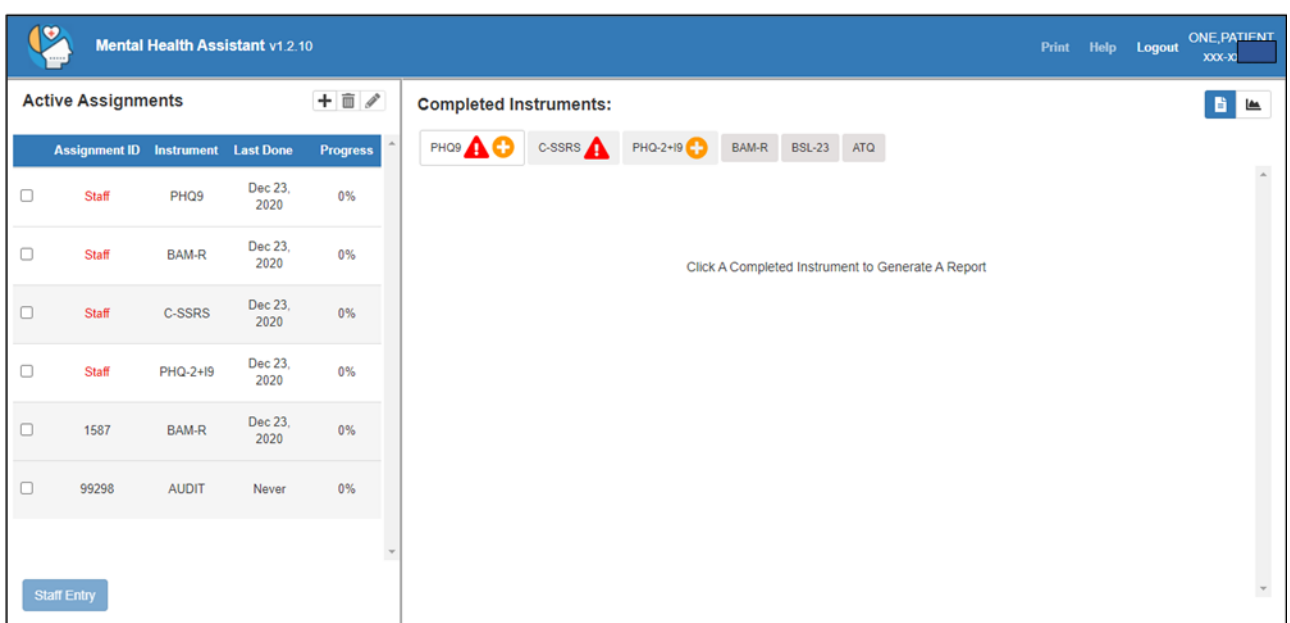

### **Figure 5: Mental Health Assistant – Web Main Page**

# <span id="page-9-0"></span>**2.1. MHA Web Header**

The MHA Web Header displays the currently selected patient's name and last 4 numbers of their social security number (SSN), along with **Print** and **Help** buttons. All functions performed in MHA Web apply to this patient. This patient is the same as the one selected in CPRS and will remain synchronized with CPRS even when another patient is selected. In the event a new patient is selected in CPRS, MHA Web automatically updates the header information and patient assignment detail to the new patient. The user is provided a warning modal that informs them of the context change and requires the user to acknowledge the change.

### **Figure 6: Context Change**

<span id="page-10-1"></span>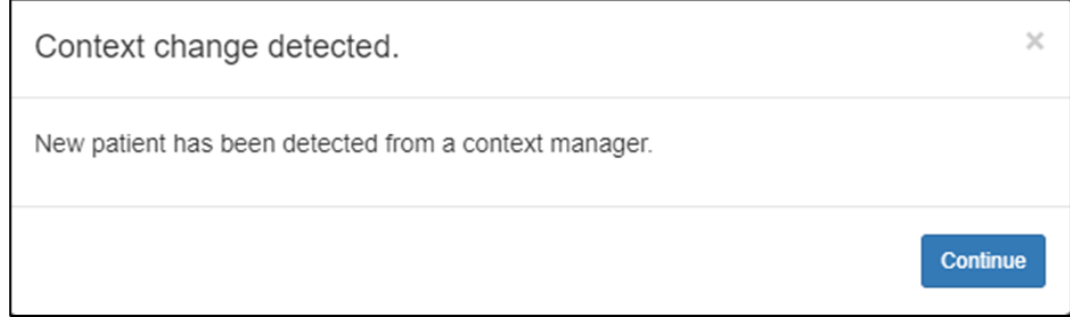

# <span id="page-10-0"></span>**2.1.1. Logout**

The MHA Web application contains a **Logout** button that should be used every time the user is leaving the application. This re-directs the user to the Identity and Access Management (IAM) logout page, click **Logout** on this page as well. Do NOT close the browser using the **X** / **Close** button in the upper-right corner from within MHA Web. This ensures the application exits properly.

### **Figure 7: Logout Button**

<span id="page-10-2"></span>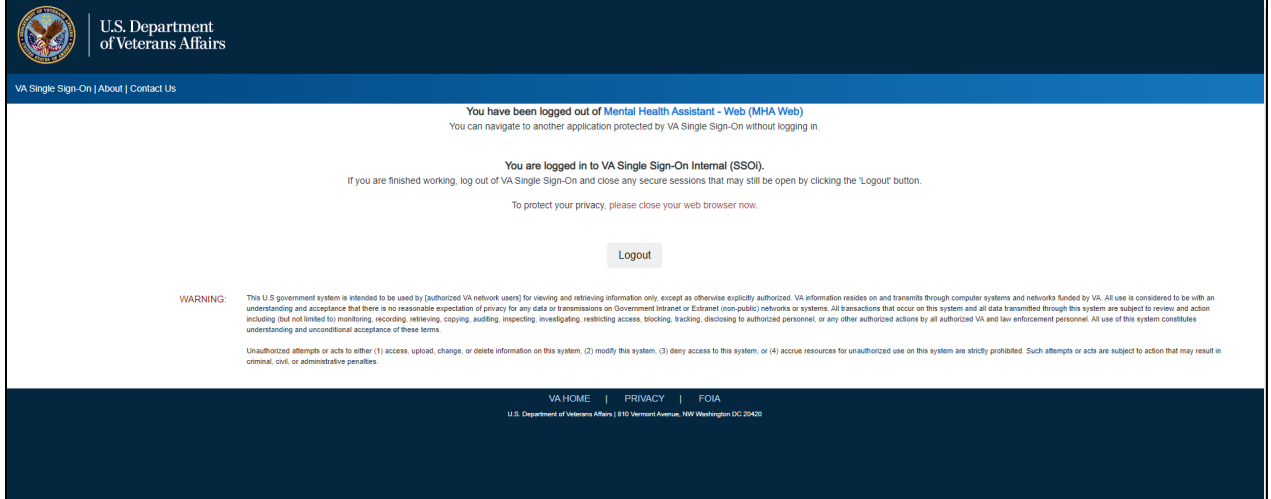

**Figure 8: Logged Out Screen**

<span id="page-11-1"></span>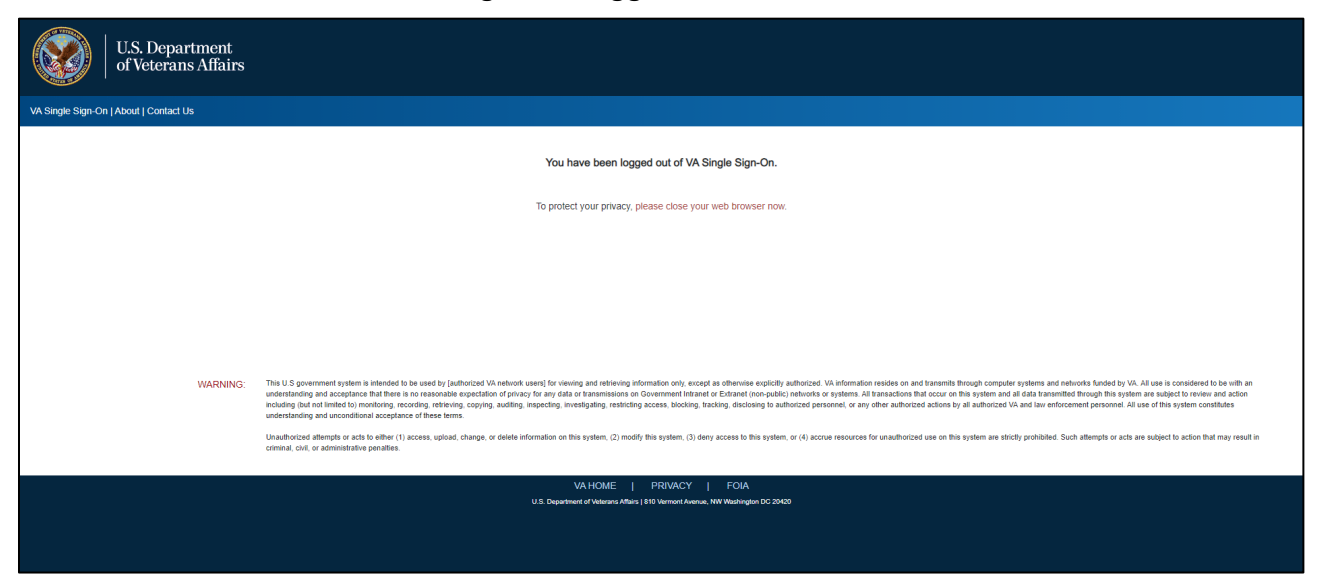

# <span id="page-11-0"></span>**2.1.2. Active Assignments**

The Active Assignments table displays all staff and patient entry assessments that have been assigned to the patient. These assignments can be edited, executed, or deleted, based on situational requirements. Reference the **Edit an Assignment** and **Delete an Assignment** sections of this document for more detail.

<span id="page-12-0"></span>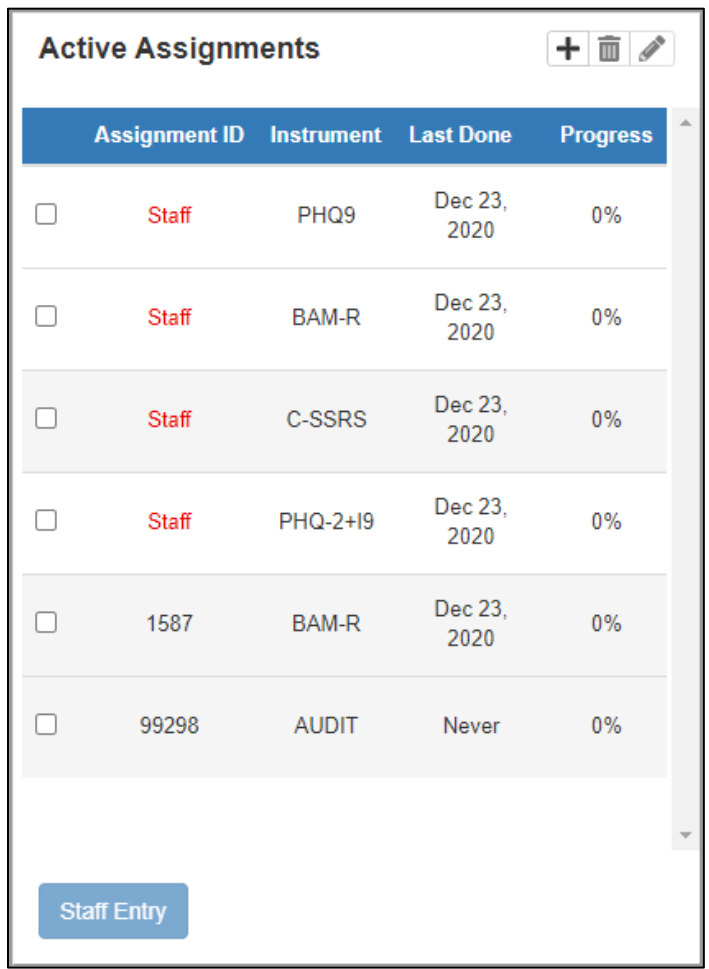

### **Figure 9: Active Assignments Table**

# <span id="page-13-1"></span>**2.1.3. Completed Assignments**

The **Completed Assignments** section displays all instruments that have been completed by a patient. To see the history of a specific instrument, select the instrument and then select the desired date from the list of dates that appears on the left side of the instrument report field.

<span id="page-13-2"></span>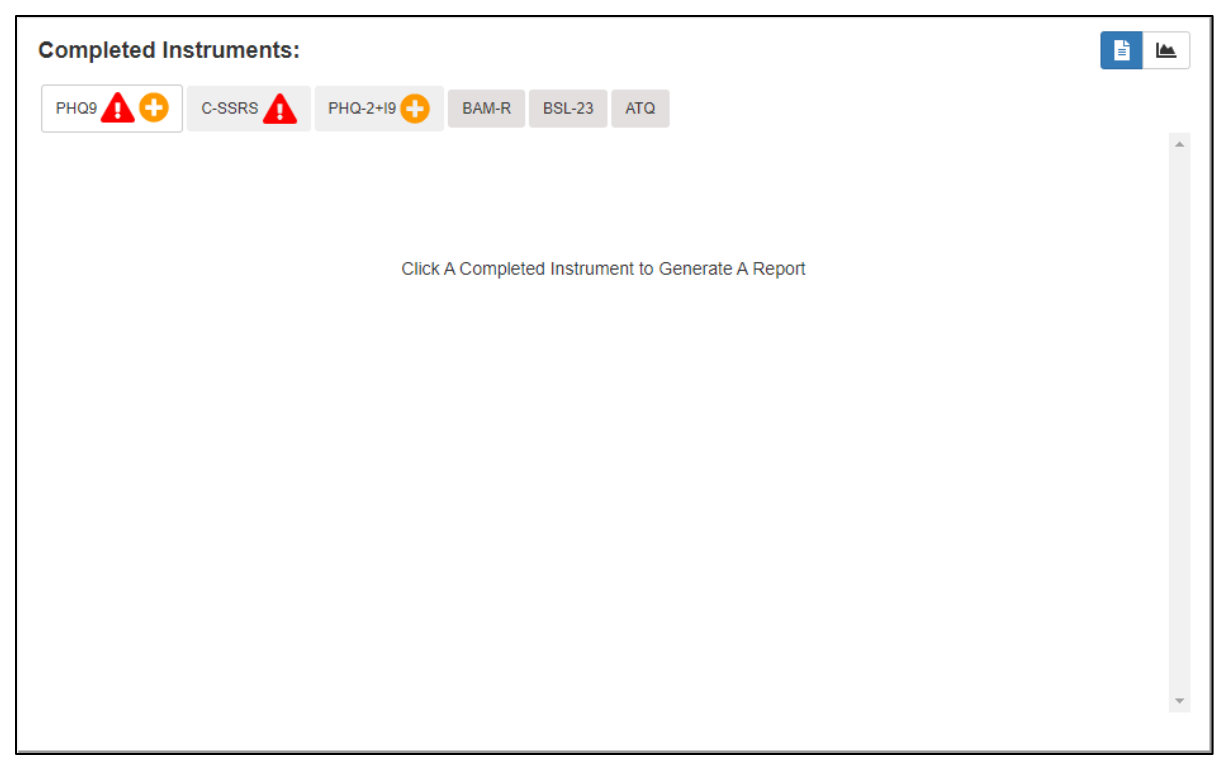

**Figure 10: Completed Assignments Field**

# <span id="page-13-0"></span>**2.2. Creating and Executing a non-CAT Assignment**

MHA Web provides users the ability to create assignments for patients via Computerized Adaptive Testing (CAT) or non-CAT. To create an assignment with non-CAT instrument(s), the user must select the **Add Assignment** icon  $\mathbf{H}$  above the **Active Assignments** table, this action causes a new screen to appear. This is the **Assign Assessment** modal which is used for assigning instrument(s) to a patient and completing the assignment creation process. This modal is also the starting point for a staff entered assessment. This is covered in greater detail in the **Executing a Staff Entry Assignment** section of this document.

<span id="page-14-0"></span>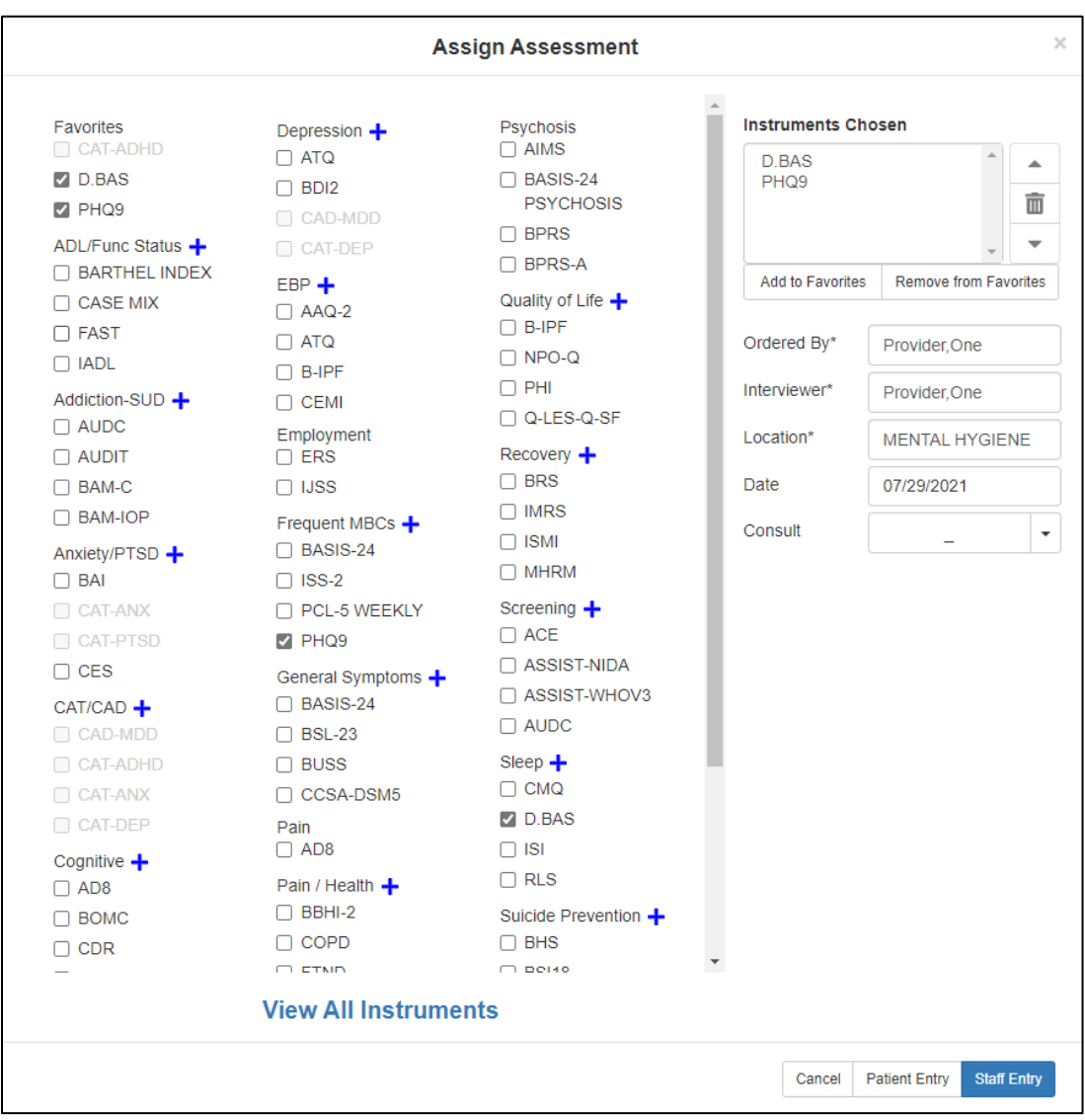

### **Figure 11: Assign Assessment Modal**

The first step to creating an assignment for a patient is selecting the desired instrument(s) for that patient. To select an instrument, the user must 'check' the box beside the instrument name. If more than 1 instrument is desired, the user must 'check' the box beside all desired instruments. The selection of a non-CAT instrument disables all CAT instruments from selection.

<span id="page-15-0"></span>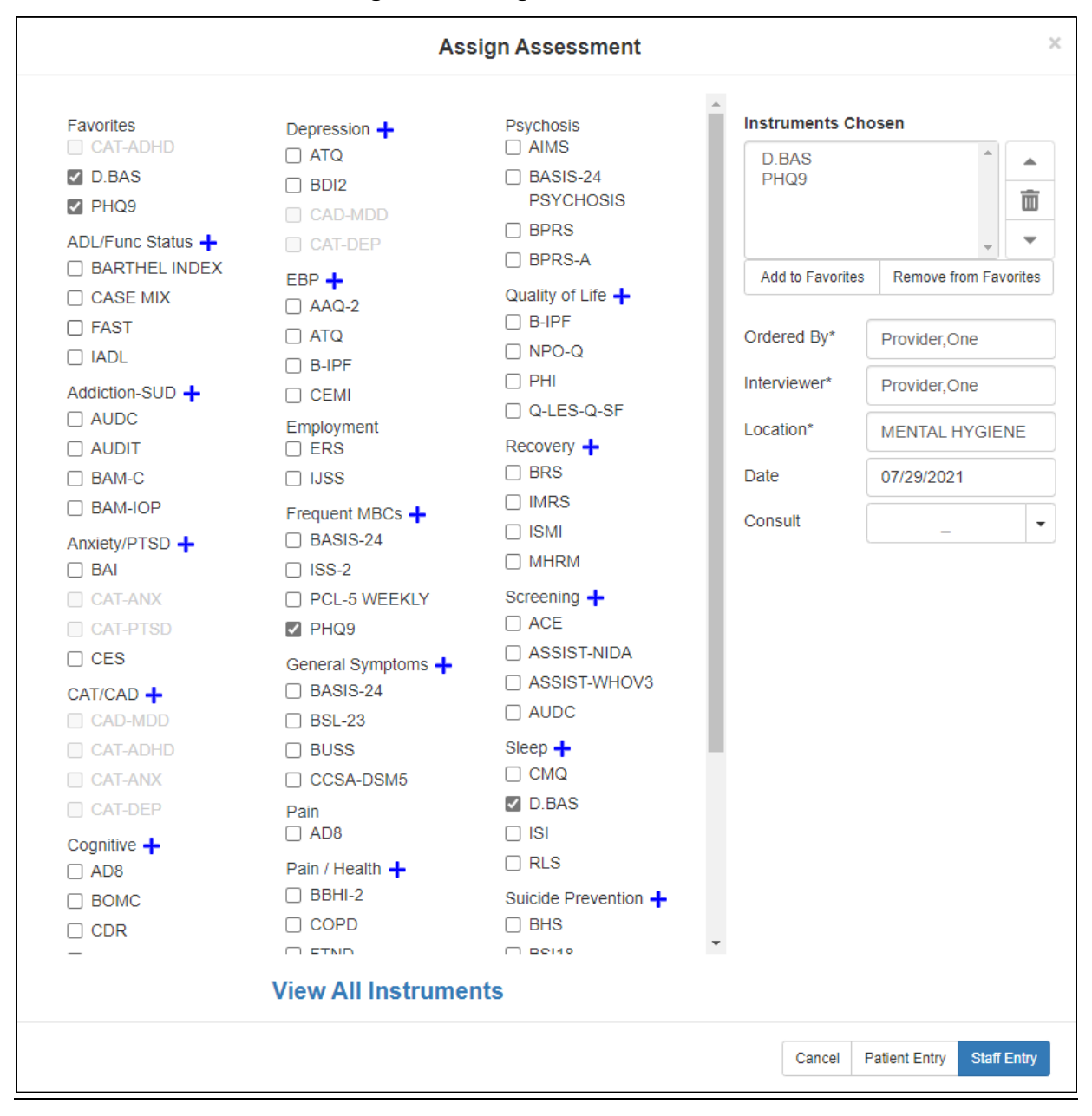

#### **Figure 12: Assign Assessment Modal**

# <span id="page-16-0"></span>**2.2.1. Instrument Categories**

<span id="page-16-2"></span>The instruments have been sorted into sub-lists under specific categories. If the user is unable to locate the desired instrument for the patient, the user can select the icon next to a category to expand the list of instruments within that category. Inversely, if the user wants to reduce the list of instruments within a category, they need to select the  $\Box$  icon.

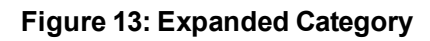

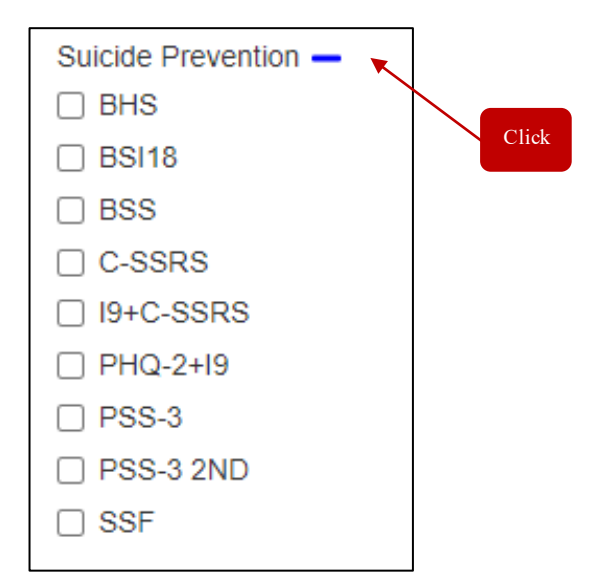

### <span id="page-16-1"></span>**2.2.2. View All Instruments**

<span id="page-16-3"></span>If the user does not know which category the instrument(s) they are looking for are associated with, there is a **View All Instruments** option at the bottom of the screen that allows the user to list all available instruments in alphabetical order. To access the full list of available instruments, the user can use the scroll bar to move down the page to find the desired instrument(s).

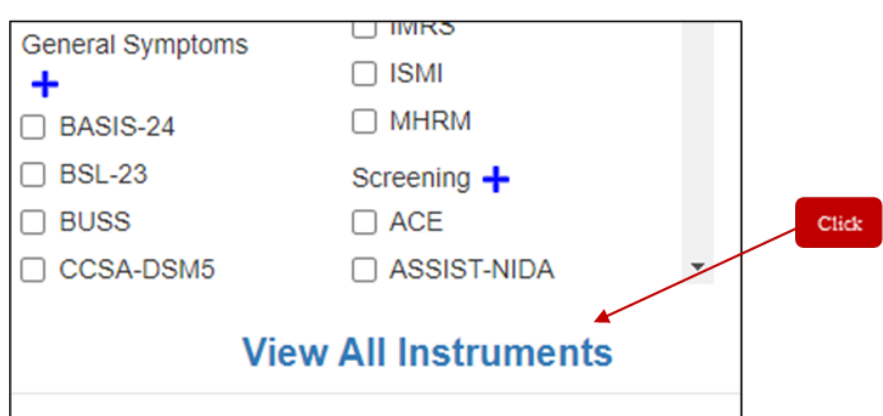

### **Figure 14: Expanded Category**

Mental Health Assistant User Manual October 2021

<span id="page-17-1"></span>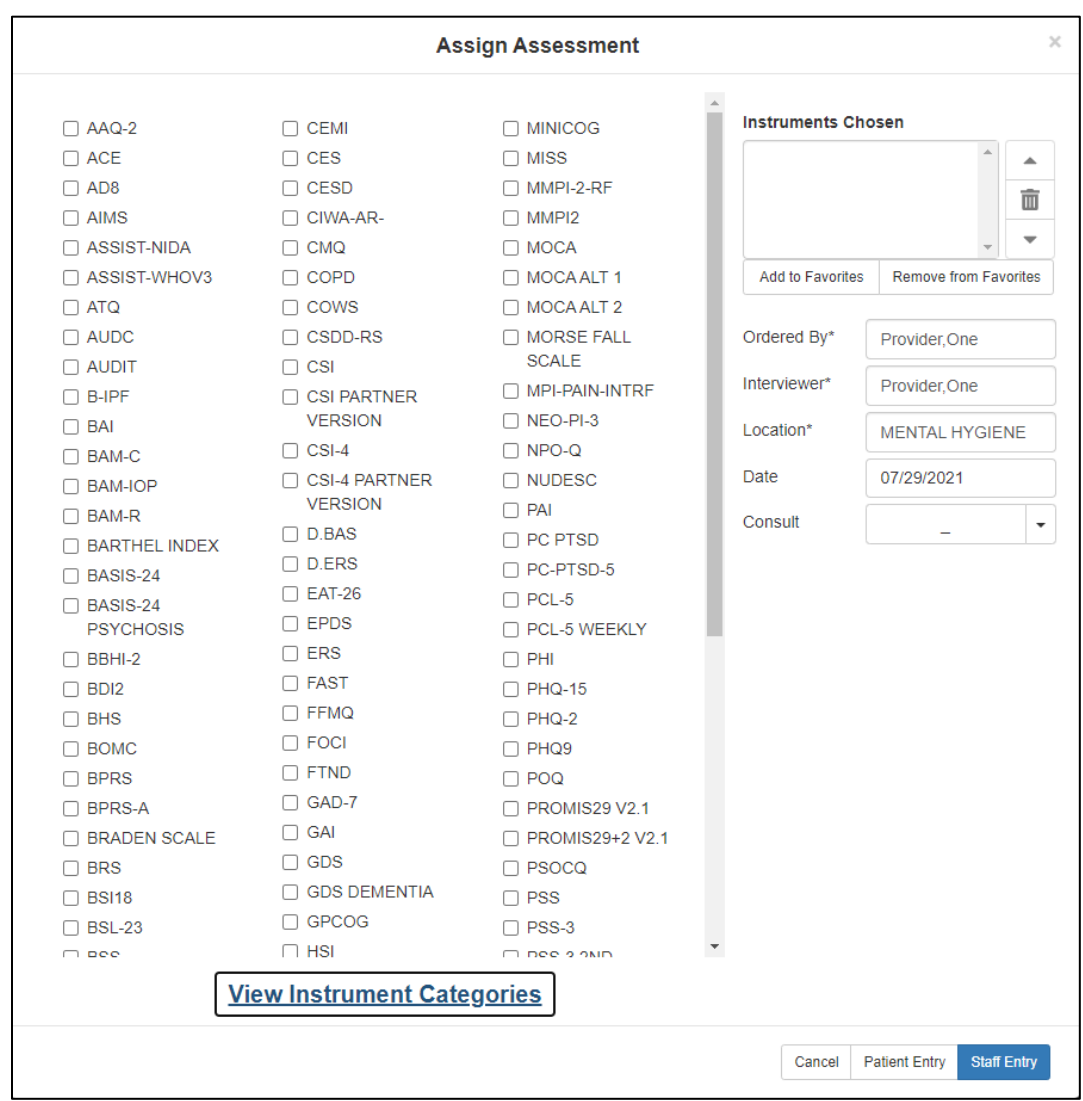

**Figure 15: Assign Assessment Modal**

### <span id="page-17-0"></span>**2.2.3. View Instruments Categories**

Inversely, if the user wants to return to the categorized view of the available instruments, they can select the **View Instrument Categories** option and the modal will return to the original display format.

<span id="page-18-0"></span>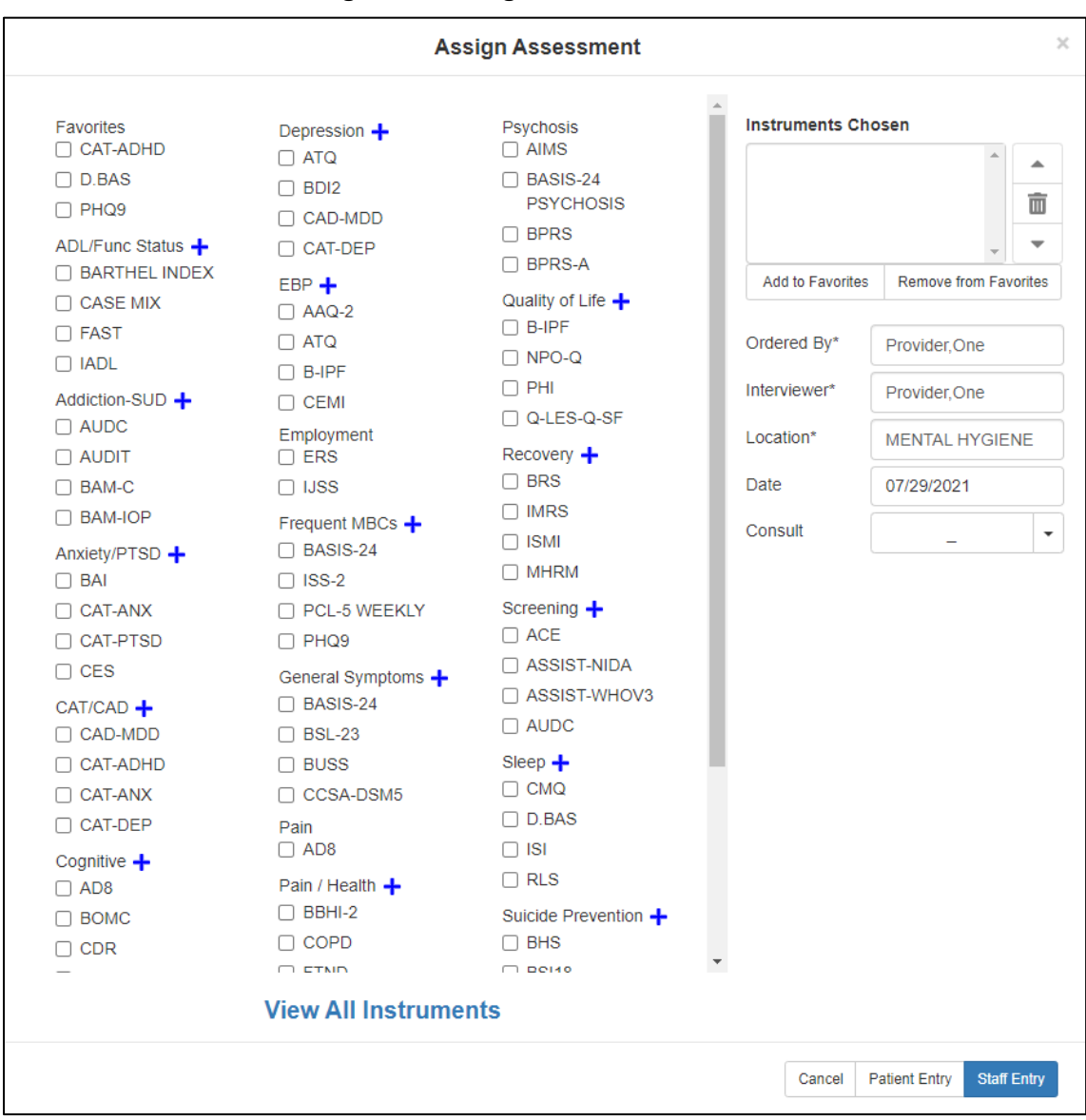

#### **Figure 16: Assign Assessment Modal**

<span id="page-19-0"></span>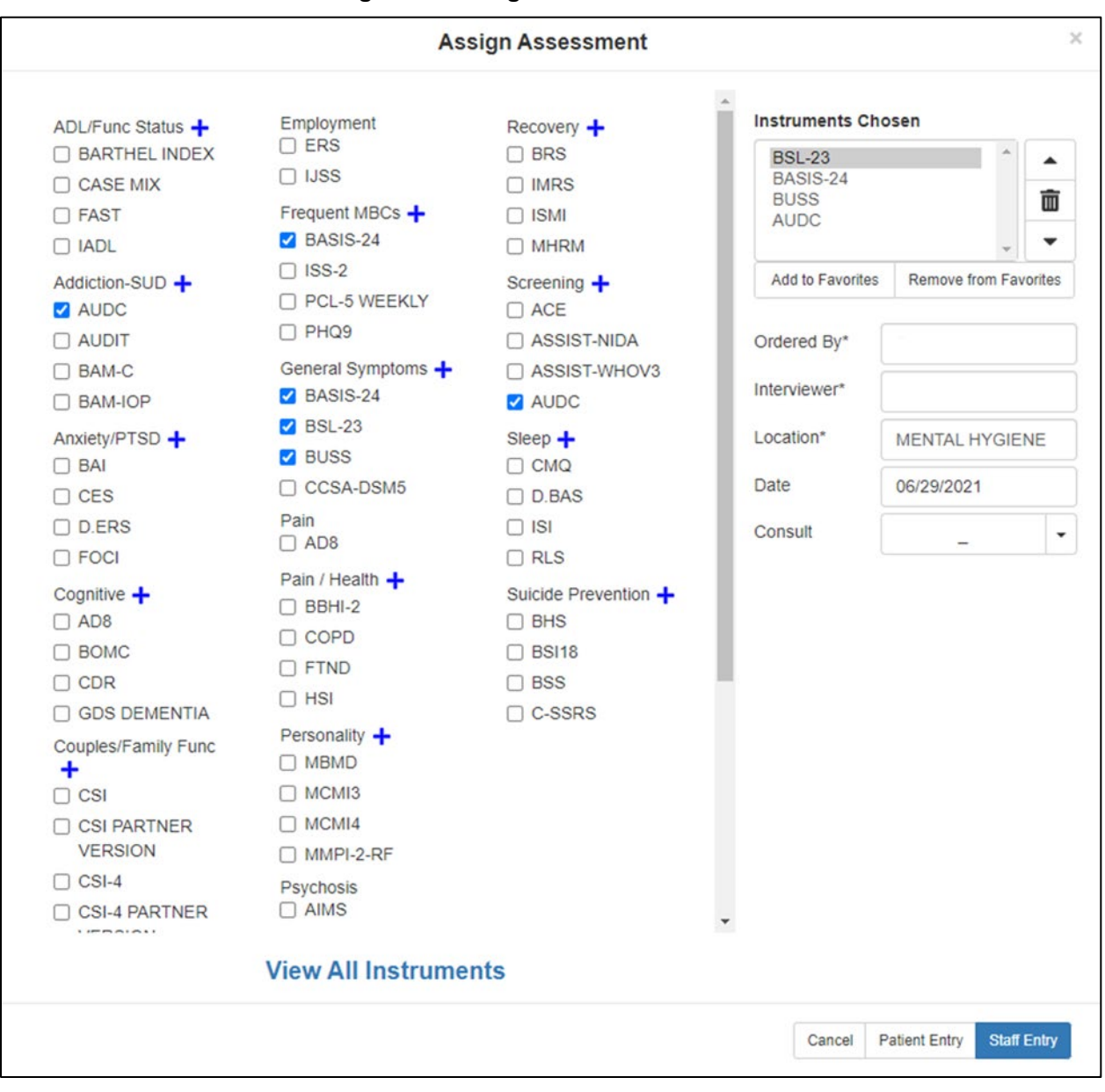

#### **Figure 17: Assign Assessment Modal**

**Figure 18: Favorites**

<span id="page-19-1"></span>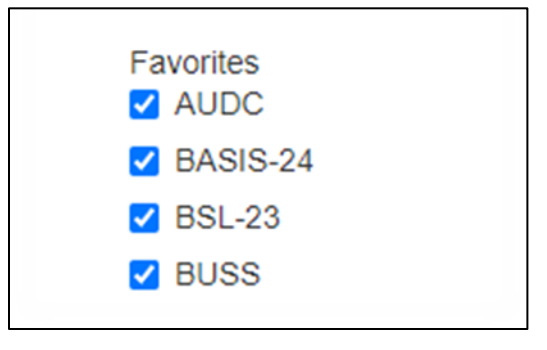

## <span id="page-20-0"></span>**2.2.4. Instrument Chosen**

<span id="page-20-2"></span>Once the instrument(s) are selected, the user can see those instruments in the **Instruments Chosen** field on the right side of the **Assign Assessment** modal.

### **Figure 19: Instruments Chosen Field**

### **Instruments Chosen**

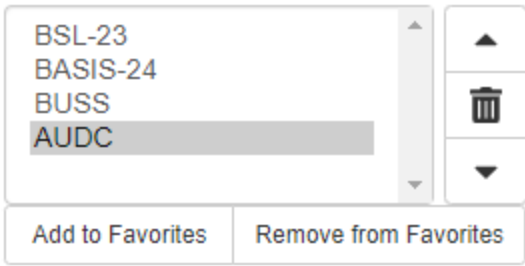

## <span id="page-20-1"></span>**2.2.5. Tools**

<span id="page-20-3"></span>The user is given the ability to adjust the order of the instruments by using the **Up** and **Down** arrows to prioritize the list of instruments in a multi-instrument assessment. There is also a **Delete** button that allows the user to remove instrument(s) from the list before creating the assignment. The user needs to select the instrument(s) they do NOT want to include in the assessment (instrument(s) is/are highlighted), and then select the **Delete** button.

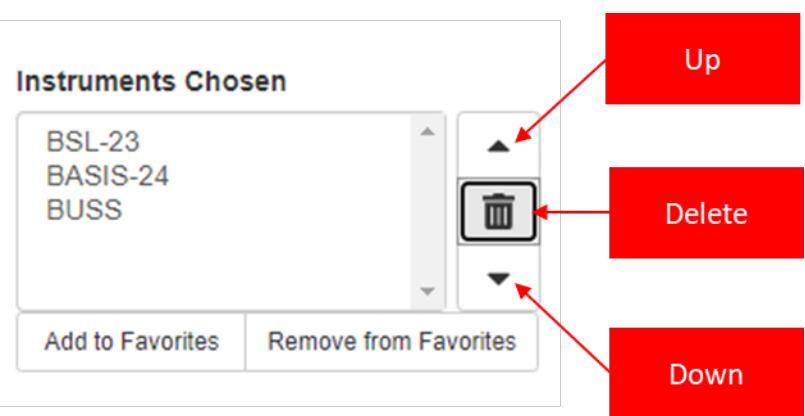

### **Figure 20: Instruments Chosen Field (Tools)**

## <span id="page-21-0"></span>**2.2.6. Favorites**

MHA Web provides the functionality to add up to eight items to a Favorites list. To add items to the Favorites list, the user needs to select the instruments from the **Assign Assessments** page. Once the instruments are selected, they will show up in the **Instruments Chosen** section. From the **Instruments Chosen** section, the user needs to click the **Add to Favorites** button to add the instruments to the **Favorites** list. To delete instruments from the **Favorites** list, the user must select the instruments that already exist in the **Favorites** section, the instruments will show up in the **Instruments Chosen** section. In the **Instruments Chosen** section, select those instruments and click on the **Remove from Favorites** button to remove the instruments from the **Favorites** section.

<span id="page-21-1"></span>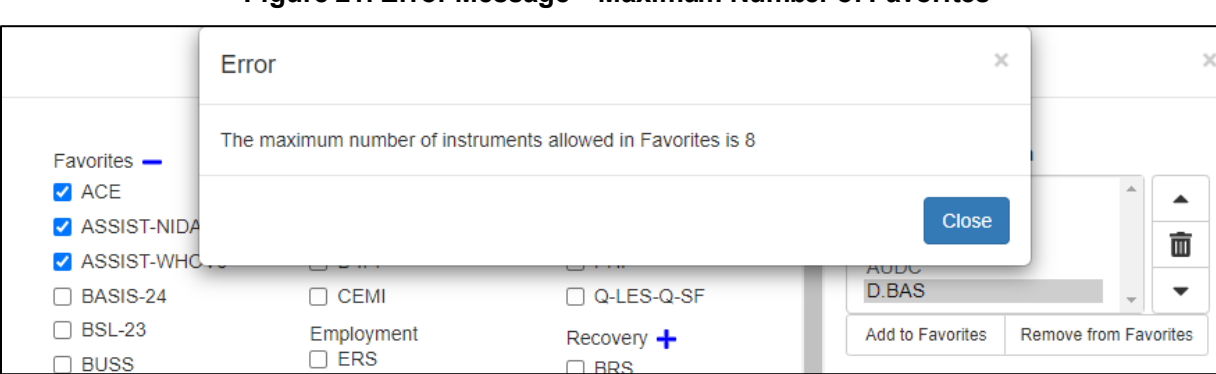

#### **Figure 21: Error Message – Maximum Number of Favorites**

<span id="page-21-2"></span>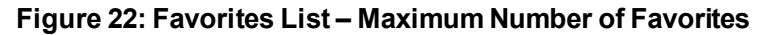

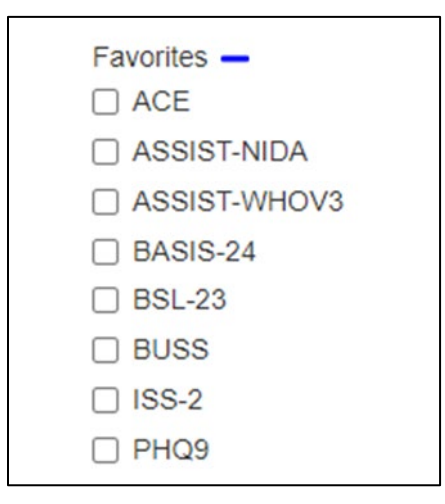

#### **Figure 23: Favorites List**

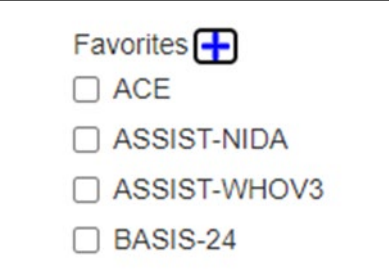

### <span id="page-22-2"></span><span id="page-22-0"></span>**2.2.7. Ordered By**

<span id="page-22-3"></span>The user must select the name of the individual ordering the assessment. The text search for this field is dynamic, and as soon as the user has entered at least 2 letters into the field, the application begins searching for (and returning to the user) a list of viable names in a dropdown field. Highlighting or selecting the name will finish the process of entering the **Ordered By** name. This is a required field, and without it filled in, the assignment will not be created.

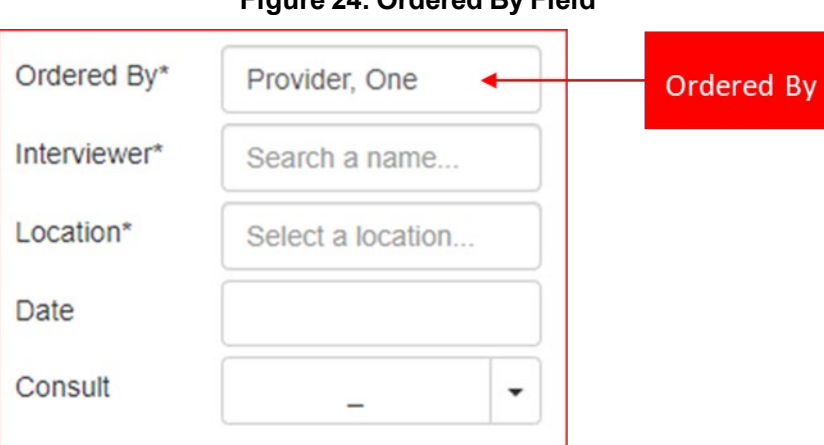

### **Figure 24: Ordered By Field**

### <span id="page-22-1"></span>**2.2.8. Interviewer**

The user must select the name of the individual interviewing the patient for the assessment. The text search for this field is dynamic, and as soon as the user has entered at least 2 letters into the field, the application begins searching for, and returning to the user, a list of viable names in a dropdown field. Highlighting or selecting the name finishes the process of entering the **Interviewer** name. This is a required field and without it filled in, the assignment will not be created.

<span id="page-23-2"></span>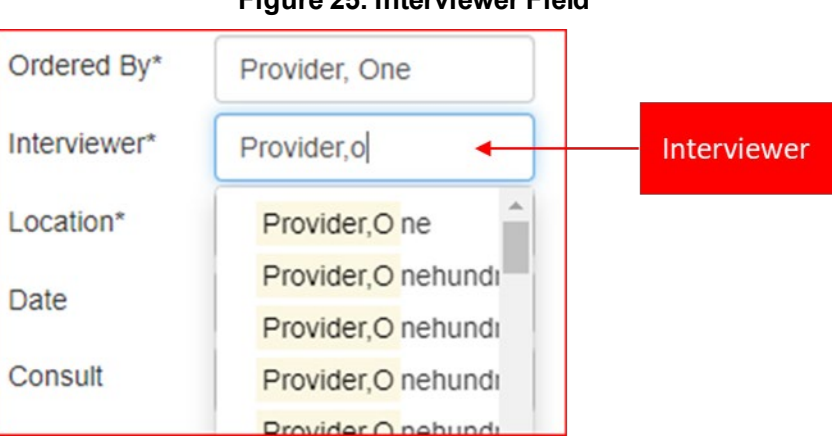

### **Figure 25: Interviewer Field**

### <span id="page-23-1"></span>**2.2.9. Location**

<span id="page-23-3"></span>The user must select the name of the location of the assessment. The text search for this field is dynamic, as soon as the user has entered at least 2 letters into the field, the application begins searching for and returning to the user a list of viable names in a dropdown field. Highlighting or selecting the name finishes the process of entering the **Location** name. This is a required field and without it filled in, the assignment will not be created.

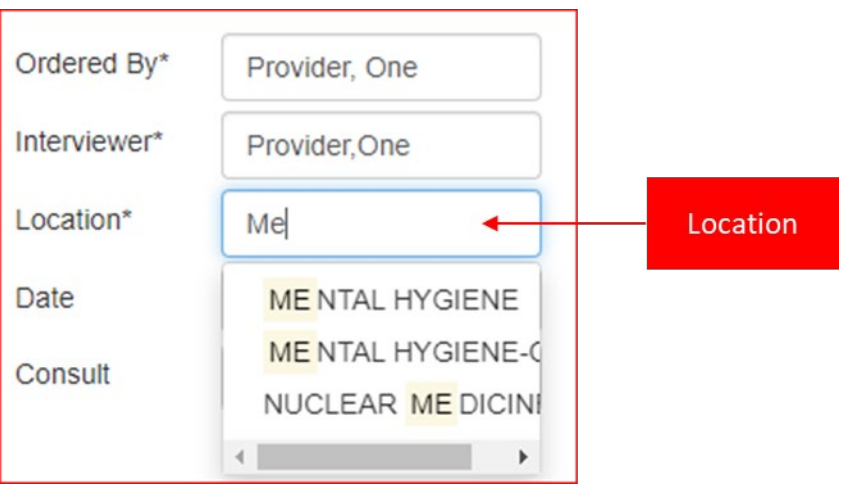

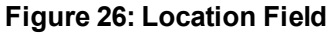

### <span id="page-23-0"></span>**2.2.10. Date**

The user has the option to select a **Date** for the date related to the assessment. The **Date** can be selected be clicking the field and selecting the appropriate date from the displayed list. This is a required field to complete the assignment creation process.

<span id="page-24-1"></span>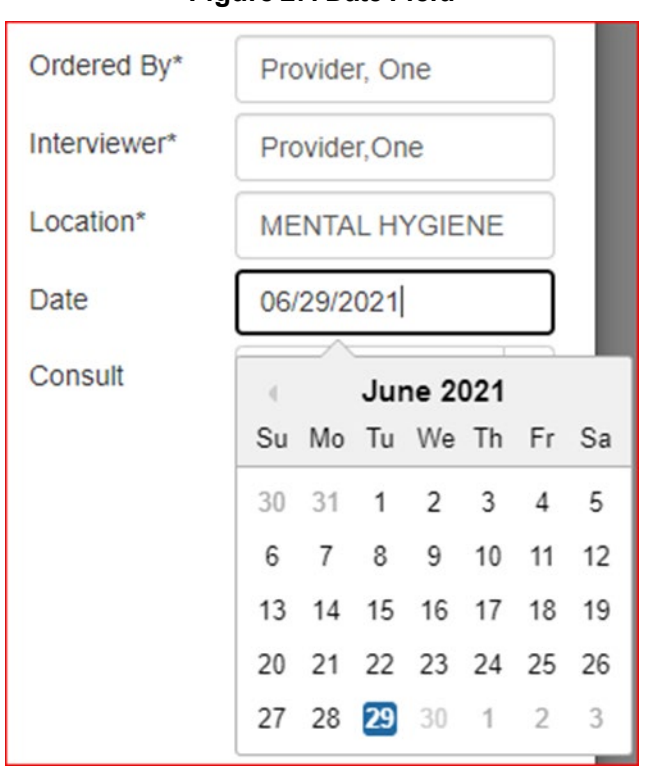

**Figure 27: Date Field**

## <span id="page-24-0"></span>**2.2.11. Consult**

<span id="page-24-2"></span>The user has the option to select a consult if there is a consult related to the assessment. The **Consult** can be selected be clicking the dropdown arrow beside the **Consult** field and selecting the appropriate consult from the displayed list. This is an optional field and is NOT required to complete the assignment creation process.

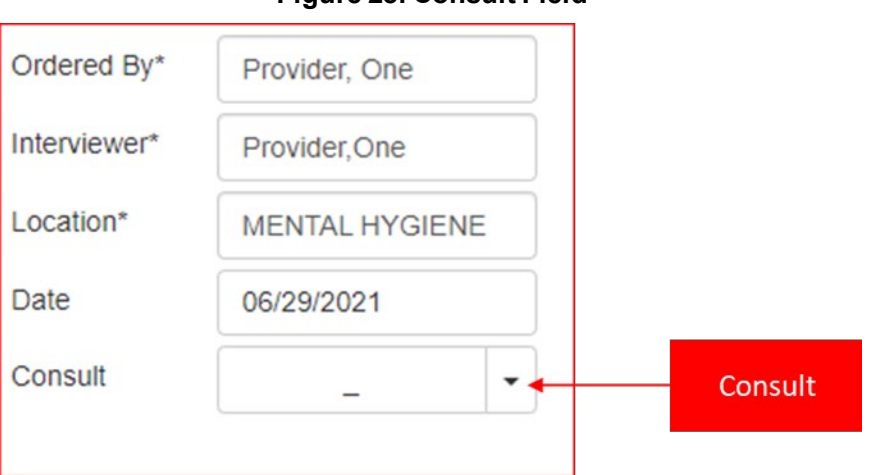

**Figure 28: Consult Field**

## <span id="page-25-0"></span>**2.2.12. Cancel**

<span id="page-25-3"></span>If the user does not want to continue with the creation of an assignment, they can select the **Cancel** button, which closes the **Assign Assessment** modal and return the user to the MHA Web landing page.

### **Figure 29: Assign Assessment Action Buttons**

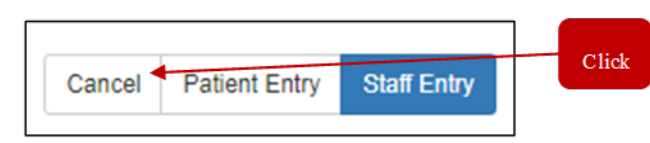

## <span id="page-25-1"></span>**2.2.13. Patient Entry**

<span id="page-25-4"></span>When selecting the **Patient Entry** button, the application creates an Assignment ID that is displayed in a small window on the screen. This number is the **PIN** that is given to a patient so the patient can complete their assessment.

### **Figure 30: Assign Assessment Action Buttons**

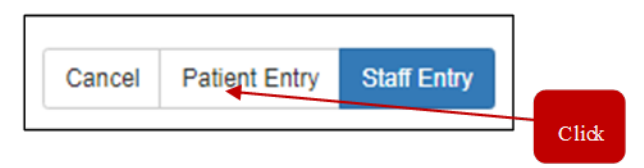

The patient name must be verified before entering questionnaire data. Once verified, the clinician or other representative in the Mental Health (MH) clinic provides the **PIN** to the patient. The patient will use either a kiosk or an iPad, enter the **PIN** and the last 4 numbers of their SSN into the landing page of the Patient Entry application, and complete the desired administration(s) for the clinician. For a more detailed explanation of the process for using the Patient Entry application, reference the **MHA Patient Entry User Manual** in the VDL.

### **Figure 31: Patient Entry Assignment ID Modal**

<span id="page-25-5"></span>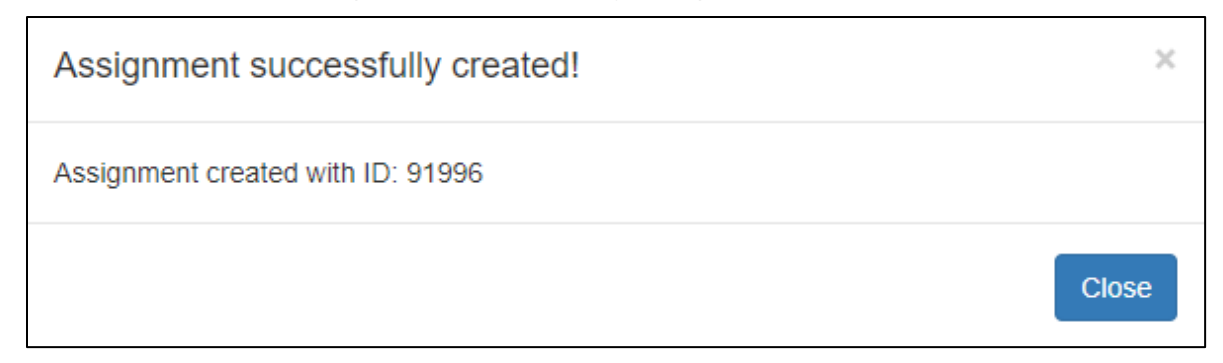

### <span id="page-25-2"></span>**2.2.14. Staff Entry**

When selecting the **Staff Entry** button, the application immediately launches the assessment in **Staff Entry** mode. This is the mode the clinician uses to complete the patient assessment. Further detailed information regarding this functionality can be found in the **Executing a Staff Entry Assignment** section.

Mental Health Assistant<br>User Manual User Manual October 2021

### **Figure 32: Assign Assessment Action Buttons**

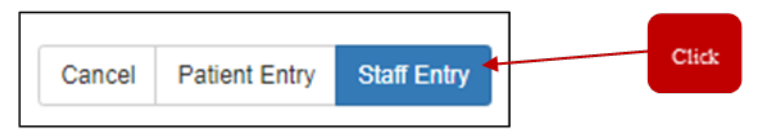

<span id="page-26-0"></span>The patient name must be verified before entering questionnaire data.

# <span id="page-27-0"></span>**2.3. Creating and Executing a CAT Assignment**

MHA Web provides users the ability to create assignments for patients. To create an assignment with a CAT instrument, the user must select the **Add Assignment** icon  $\mathbf{H}$  above the **Active Assignments** table, this action causes a new screen to appear. This is the **Assign Assessment** modal which is used for assigning instrument(s) to a patient and completing the assignment creation process. This modal is also the starting point for a staff entered assessment. This is covered in greater detail in the **Executing a Staff Entry Assignment** section of this document.

The first step to creating an assignment for a patient is selecting the desired instrument(s) for that patient. To select an instrument, the user must 'check' the box beside the instrument name. If more than 1 instrument is desired, the user must 'check' the box beside all desired instruments. The selection of a CAT instrument disables all non-CAT instruments from selection.

<span id="page-28-1"></span>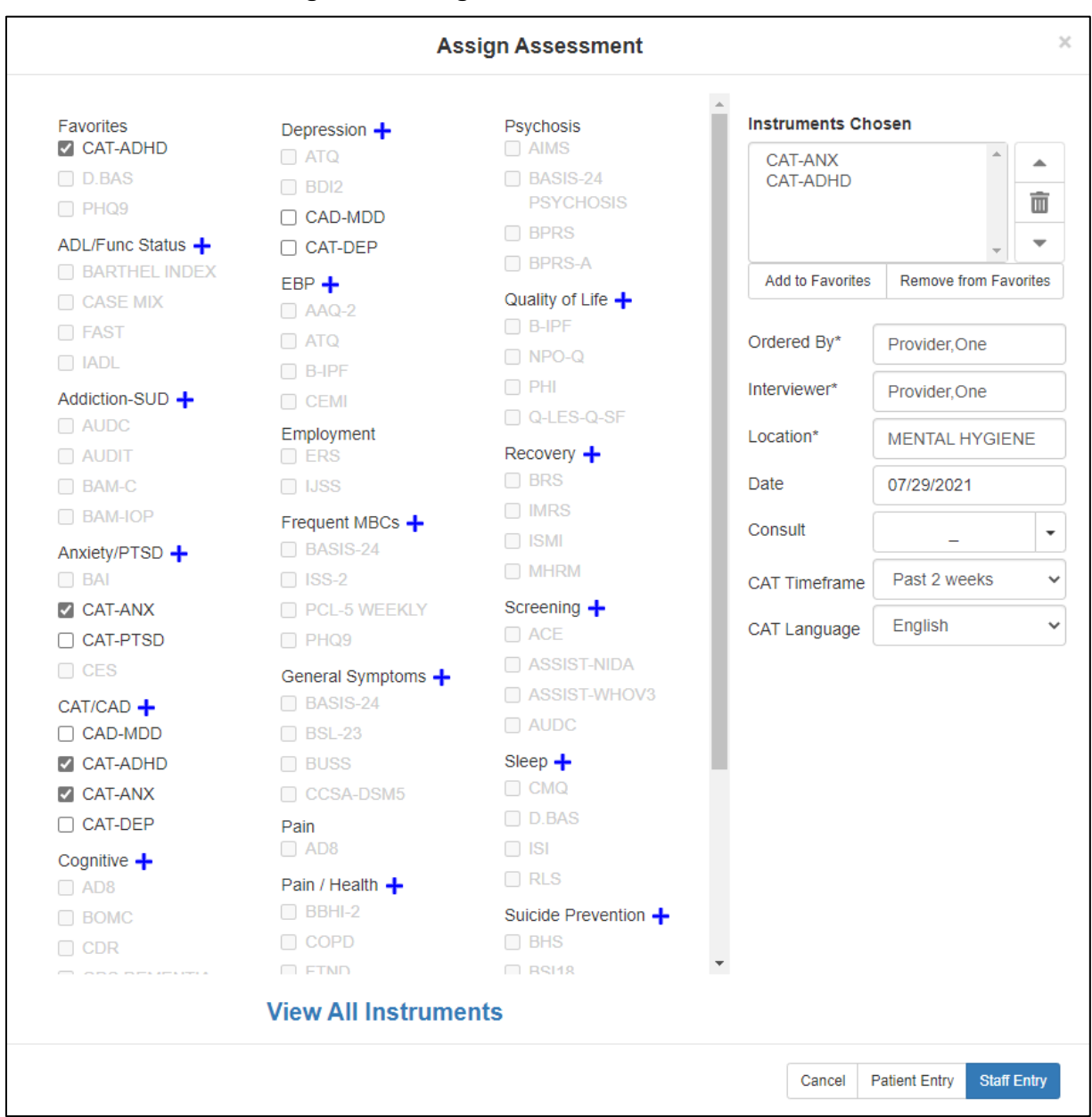

#### **Figure 33: Assign Assessment Action Buttons**

## <span id="page-28-0"></span>**2.3.1. Instrument Categories**

The instruments have been sorted into sub-lists under specific categories. If the user is unable to locate the desired instrument for the patient, the user can select the  $\Box$  icon next to a category to expand the list of instruments within that category. Inversely, if the user wants to reduce the list of instruments within a category, they must select the  $\Box$  icon.

### **Figure 34: Expanded Category**

<span id="page-29-3"></span>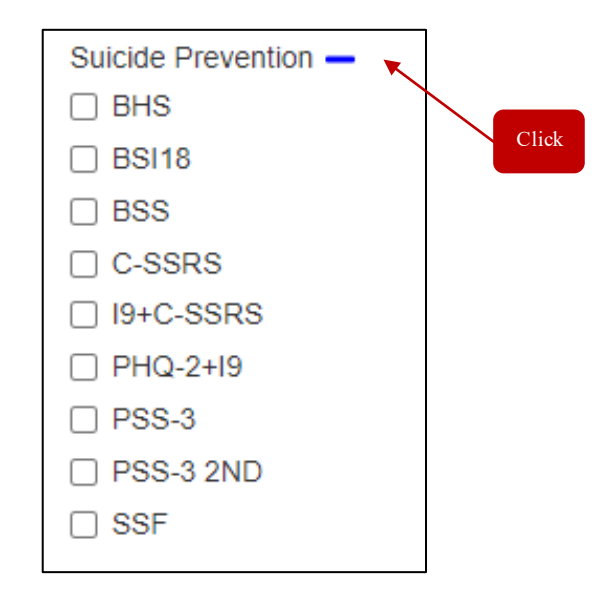

### <span id="page-29-0"></span>**2.3.2. View All Instruments**

If the user does not know which category the instrument(s) they are looking for is associated with, there is a **View All Instruments** option at the bottom of the screen that allows the user to list all available instruments in alphabetical order. To access the full list of available instruments, the user can use the scroll bar to move down the page to find the desired instrument(s).

<span id="page-29-4"></span>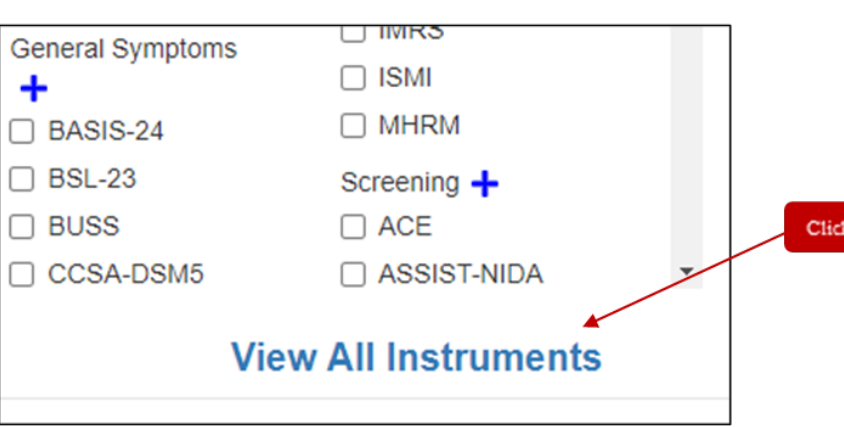

### **Figure 35: Expanded Category**

### <span id="page-29-1"></span>**2.3.3. View Instruments Categories**

If the user wants to return to the categorized view of the available instruments, they can select the **View Instrument Categories** option and the modal will return to the original display format.

### <span id="page-29-2"></span>**2.3.4. Instrument Chosen**

Once the instrument(s) is/are selected, the user can see those instruments in the **Instruments Chosen** field on the right side of the **Assign Assessment** modal.

Mental Health Assistant<br>User Manual

#### **Figure 36: Instruments Chosen Field**

#### <span id="page-30-1"></span>**Instruments Chosen**

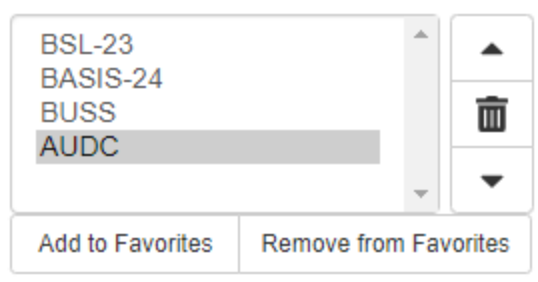

### <span id="page-30-0"></span>**2.3.5. Tools**

<span id="page-30-2"></span>The user can adjust the order of the instruments by using the **Up** and **Down** arrows to prioritize the list of instruments in a multi-instrument assessment. There is also a **Delete** button that allows the user to remove instrument(s) from the list before creating the assignment. The user needs to select the instrument(s) they do NOT want to include in the assessment (those instrument(s) will be highlighted), and then select the **Delete** button.

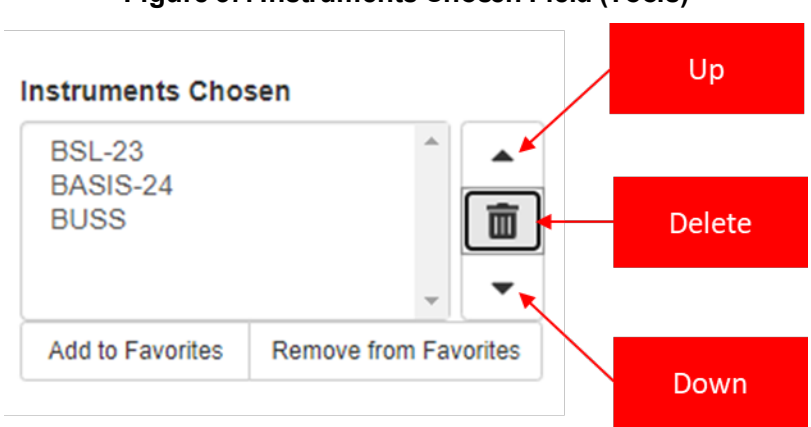

#### **Figure 37: Instruments Chosen Field (Tools)**

# <span id="page-31-0"></span>**2.3.6. Favorites**

MHA Web provides the functionality to add up to eight items to a Favorites list. To add items to the Favorites list, the user mustselect the instruments from the **Assign Assessments** page. Once the instruments are selected, they will show up in the **Instruments Chosen** section. From the **Instruments Chosen** section, the user must click the **Add to Favorites** button to add the instruments to the **Favorites** list. To delete instruments from the **Favorites** list, the user must select the instruments that already exist in the **Favorites** section, the instruments will appear in the **Instruments Chosen** section. In the **Instruments Chosen** section, select those instruments and click on the **Remove from Favorites** button to remove the instruments from the **Favorites** section. This functionality works the same for both CAT and non-CAT instruments.

<span id="page-31-1"></span>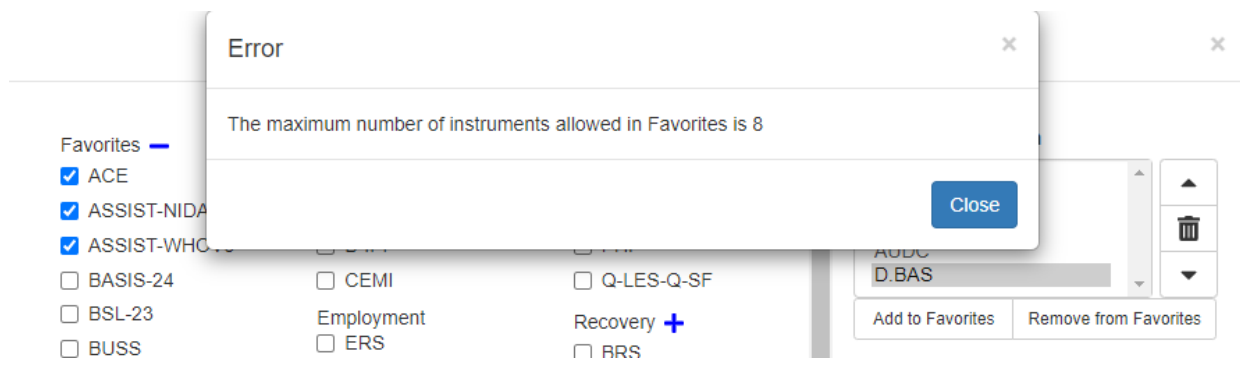

### **Figure 38: Error Message – Maximum Number of Favorites**

<span id="page-31-2"></span>**Figure 39: Favorites List – Maximum Number of Favorites**

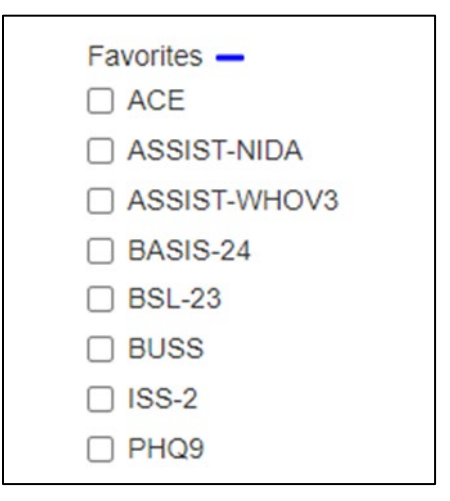

#### **Figure 40: Favorites List**

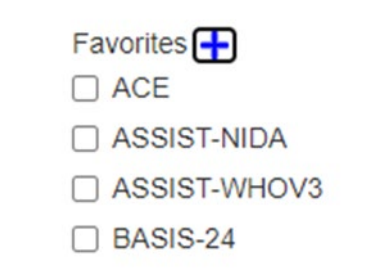

### <span id="page-32-2"></span><span id="page-32-0"></span>**2.3.7. Ordered By**

<span id="page-32-3"></span>The user must select the name of the individual ordering the assessment. The text search for this field is dynamic, as soon as the user has entered at least 2 letters into the field, the application begins searching for (and returning to the user) a list of viable names in a dropdown field. Highlighting or selecting the name finishes the process of entering the **Ordered By** name. This is a required field, without it filled in, the assignment will not be created.

### **Figure 41: Ordered By Field**

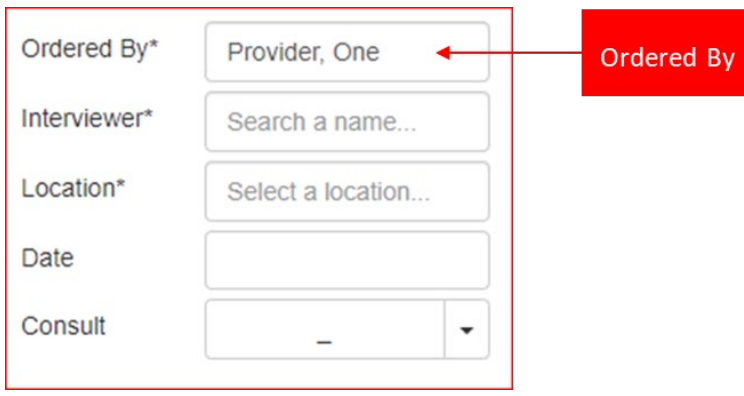

### <span id="page-32-1"></span>**2.3.8. Interviewer**

The user must select the name of the individual interviewing the patient for the assessment. The text search for this field is dynamic, as soon as the user has entered at least 2 letters into the field, the application begins searching for, and returning to the user, a list of viable names in a dropdown field. Highlighting or selecting the name finishes the process of entering the **Interviewer** name. This is a required field and without it filled in, the assignment will not be created.

<span id="page-33-2"></span>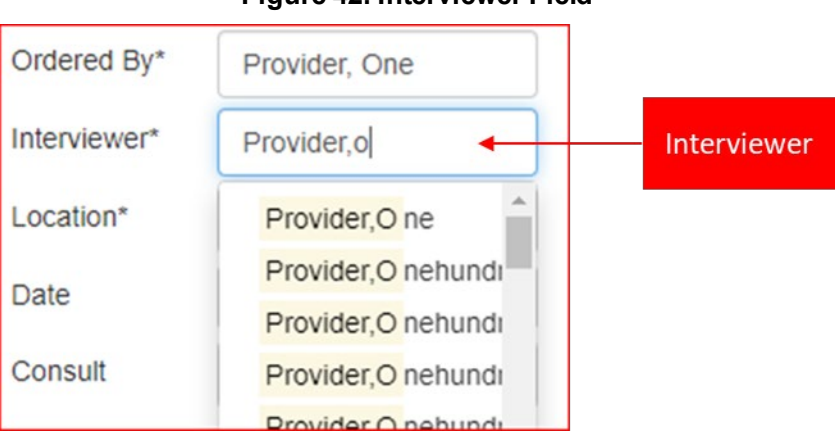

### **Figure 42: Interviewer Field**

### <span id="page-33-0"></span>**2.3.9. Location**

<span id="page-33-3"></span>The user must select the name of the location of the assessment. The text search for this field is dynamic, as soon as the user has entered at least 2 letters into the field, the application begins searching for, and returning to the user, a list of viable names in a dropdown field. Highlighting or selecting the name finishes the process of entering the **Location** name. This is a required field and without it filled in, the assignment will not be created.

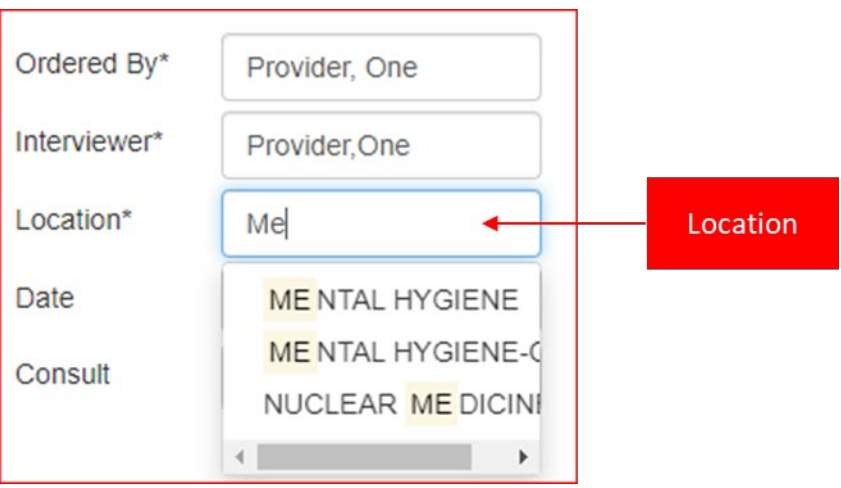

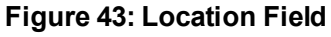

### <span id="page-33-1"></span>**2.3.10. Date**

The user has the option to select a **Date** for the date related to the assessment. The **Date** can be selected be clicking the field and selecting the appropriate date from the displayed list. This is a required field to complete the assignment creation process.

<span id="page-34-2"></span>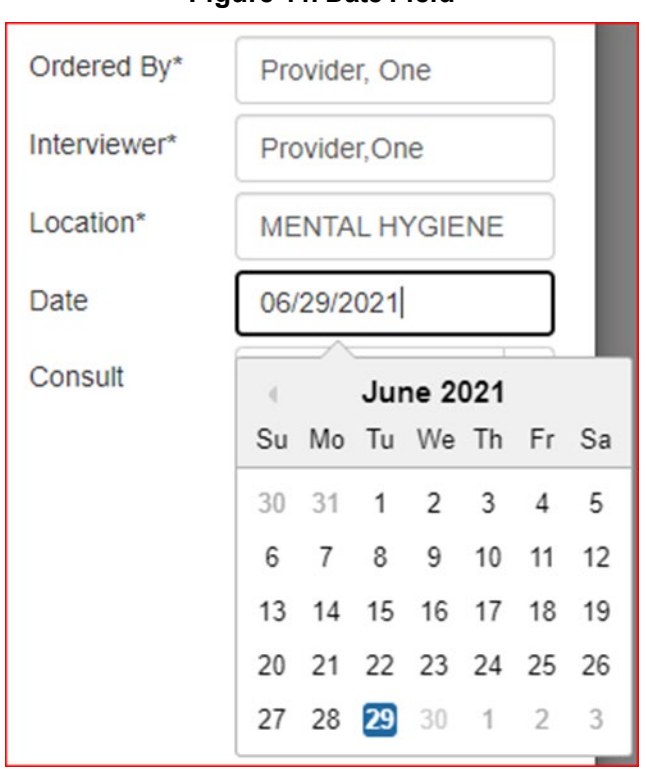

### **Figure 44: Date Field**

### <span id="page-34-0"></span>**2.3.11. Consult**

<span id="page-34-3"></span>The user has the option to select a consult if there is a consult related to the assessment. The **Consult** can be selected be clicking the dropdown arrow beside the **Consult** field and selecting the appropriate consult from the displayed list. This is an optional field and is NOT required to complete the assignment creation process.

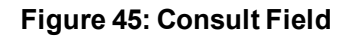

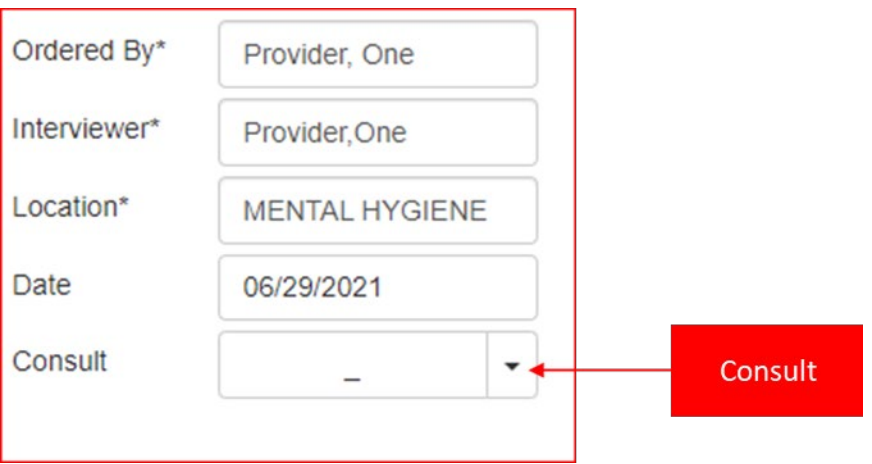

### <span id="page-34-1"></span>**2.3.12. CAT Timeframe**

When administering a CAT instrument, the user is provided the opportunity to specify the timeframe related to the responses from the patient. If the user desires the answers to be

Mental Health Assistant<br>User Manual

<span id="page-35-3"></span>associated with the patient's health over the past week, then the user can select **Past week**. There are several options available to the user for selection, but the default is **Past 2 weeks**.

**Figure 46: Assign Assessment Action Buttons**

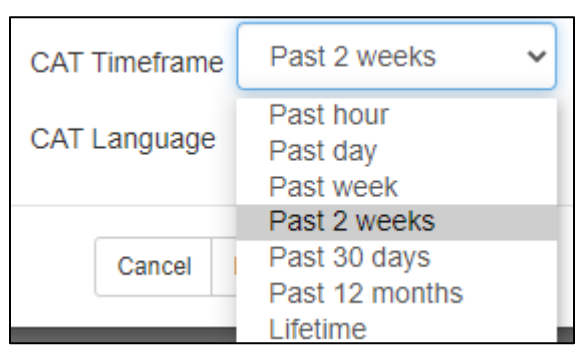

# <span id="page-35-0"></span>**2.3.13. CAT Language**

<span id="page-35-4"></span>When administering a CAT instrument, the user is provided the opportunity to specify the preferred language for the patient. If the patient desires a language other than English, the user can select it. The default value is **English**, and currently **Spanish** is also an option.

#### Past 2 weeks **CAT Timeframe** ◡ English ◡ CAT Language English Spanish Cancel **Patient Entry Staff Entry**

### **Figure 47: Assign Assessment Action Buttons**

### <span id="page-35-1"></span>**2.3.14. Cancel**

<span id="page-35-5"></span>If the user does not want to continue with the creation of an assignment, they can select the **Cancel** button, which closes the **Assign Assessment** modal and returns the user to the MHA Web landing page.

### **Figure 48: Assign Assessment Action Buttons**

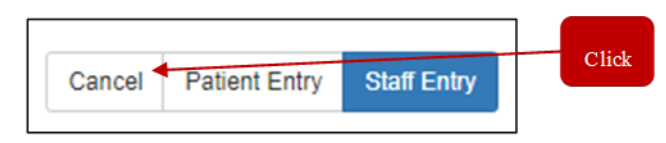

### <span id="page-35-2"></span>**2.3.15. Patient Entry**

When selecting the **Patient Entry** button, the application creates an Assignment ID that is displayed in a small window on the screen. This number is the **PIN** that is given to a patient so they can complete their assessment.

### **Figure 49: Assign Assessment Action Buttons**

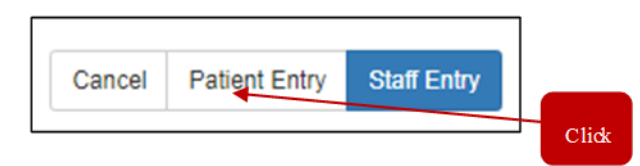

<span id="page-36-2"></span>The patient name must be verified before entering questionnaire data. Once verified, the clinician or other representative in the MH clinic provides the **PIN** to the patient. The patient uses either a kiosk or an iPad, enters the **PIN** and the last 4 numbers of their SSN into the landing page of the Patient Entry application, and completes the desired administration(s) for the clinician. For a more detailed explanation of the process of using the Patient Entry application, reference the **MHA Patient Entry User Manual** in the VDL.

#### **Figure 50: Patient Entry Assignment ID Modal**

<span id="page-36-3"></span>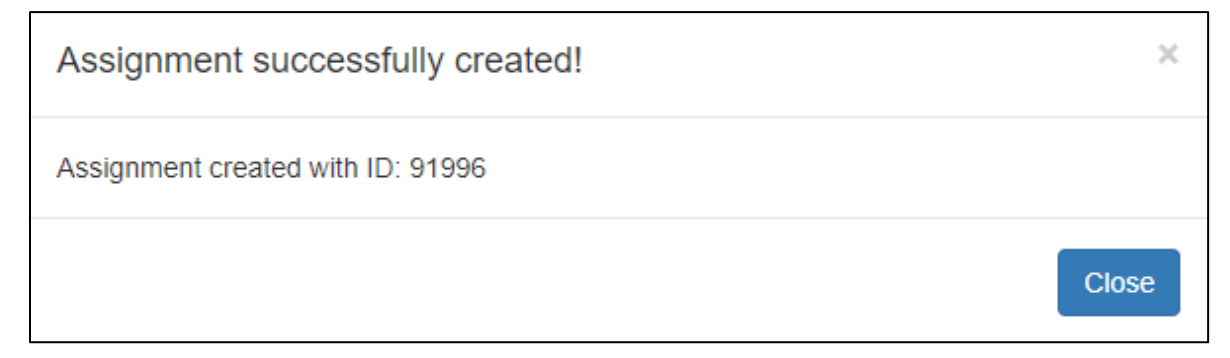

### <span id="page-36-0"></span>**2.3.16. Staff Entry**

<span id="page-36-4"></span>When the **Staff Entry** button is selected, the application immediately launches the assessment in Staff Entry mode. This is the mode the clinician uses to complete the patient assessment. Further detailed information regarding this functionality can be found in the **Executing a Staff Entry Assignment** section.

#### **Figure 51: Assign Assessment Action Buttons**

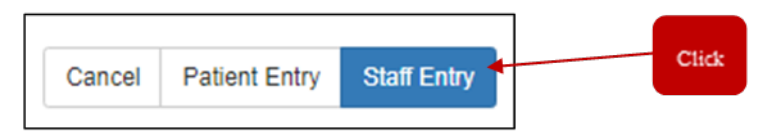

The patient name must be verified before entering questionnaire data.

### <span id="page-36-1"></span>**2.3.17. Staff Entry – Terms of Service**

The Terms of Service for the CAT administration must be accepted before the administration can begin. A detailed outline of the Terms of Service can be viewed by selecting the **HERE** link in the webpage.

#### **Figure 52: CAT Terms of Service**

```
ONE, PATIENT
CAT-CAD Interview Options -
ADAPTIVE TESTING TECHNOLOGIES, INC.
 TEDMO OF CEDVIC
                                                                                                                                                     .<br>ROVAL TO THESE TERMS OF SERVICE BEFORE ITS SERVICES CAN BE USED. PLEASE CLICK ON 'I AGREE
USE OF THIS WEBSITE IS GOVERNED BY TERMS OF SERVICE YOU CAN ACCESS HERE. ADAPTIVE TESTING<br>YOU ACCEPT THE TERMS OF SERVICE OR 'I DECLINE' TO EXIT THE APPLICATION.
I Agree I Decline
```
## <span id="page-37-0"></span>**2.3.18. Staff Entry – Begin Questions**

This window displays the instructions regarding the completion of the CAT and should be reviewed thoroughly by the user before proceeding.

### **Figure 53: CAT Begin Questions**

```
CAT-CAD Interview
                            Options -
Read each question carefully - there are no right or wrong answers. Please note that NOT all the questions refer to symptoms of an illness.
Please answer each of the questions by selecting your answer and then clicking Next to continue. You must answer each question before moving to the next question
 Begin questions
```
# <span id="page-37-1"></span>**2.3.19. Staff Entry – Timeframe Reminder**

A timeframe reminder window appears which includes the timeframe selected during the creation of the CAT administration. This is the timeframe to use when answering the questions.

### **Figure 54: CAT Timeframe Reminder**

<span id="page-37-5"></span>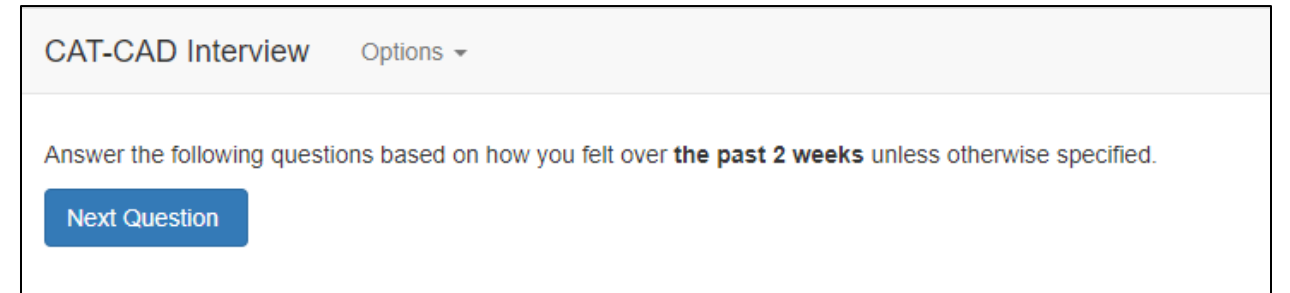

# <span id="page-37-2"></span>**2.3.20. Staff Entry – CAT Administration Questions**

CAT administrations are always executed one question at a time. Due to the complexity of integration of the questions for multi-CAT administrations, and embedded skip logic related to certain questions, no question numbers or progress status are displayed to the user. Furthermore, the ability to go backward and answer a previous question is not available to the user during a CAT administration.

<span id="page-38-1"></span>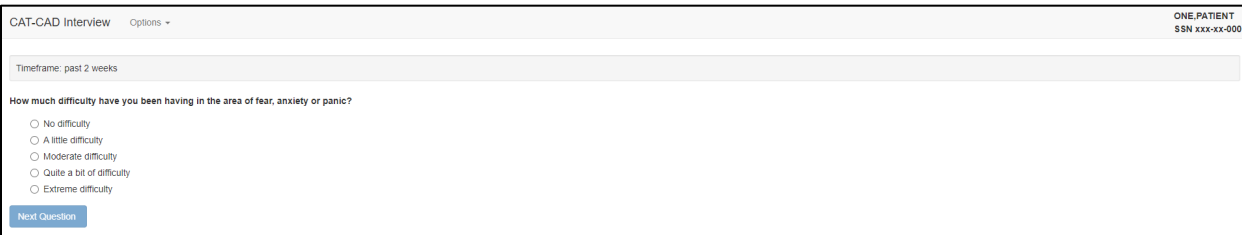

#### **Figure 56: CAT Administration**

<span id="page-38-2"></span>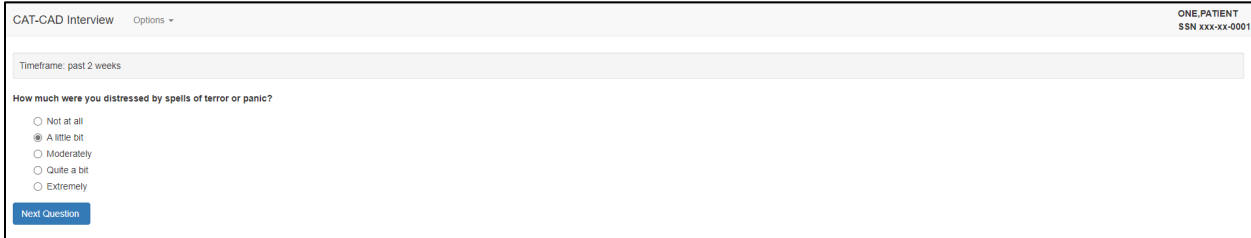

### <span id="page-38-0"></span>**2.3.21. Staff Entry – CAT Administration Completion**

Once the administration is complete, the user is directed to an instrument completion page that notifies the user that the answers have been submitted. The user must select the **Close** button to proceed to the next step in the administration process, which in Staff Entry is reviewing the results and either creating or not creating the unsigned progress note related to the administration.

#### **Figure 57: CAT Administration Completion**

<span id="page-38-3"></span>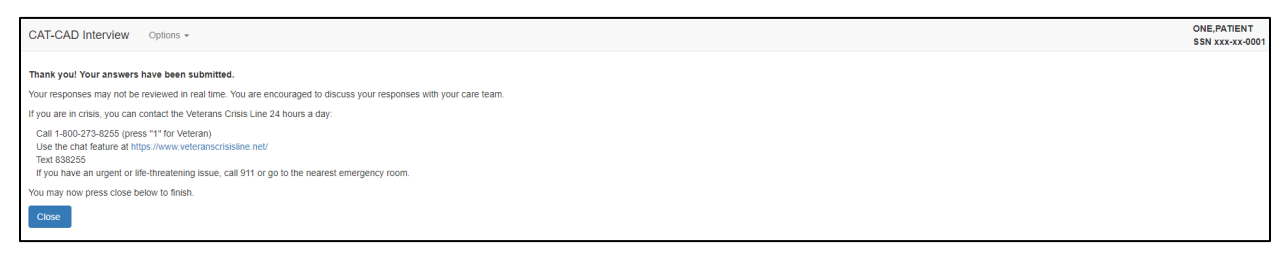

<span id="page-39-1"></span>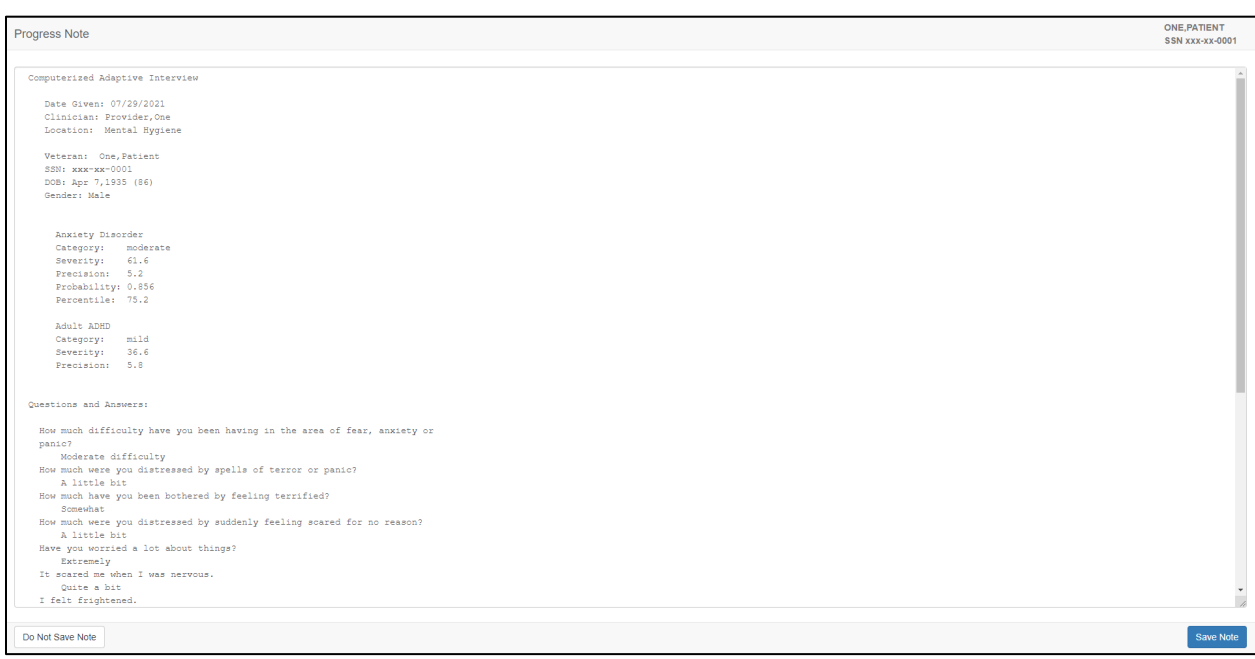

**Figure 58: CAT Finished Assessment (Submitted)**

# <span id="page-39-0"></span>**2.3.22. Completed CAT Administrations**

CAT instruments are displayed by name in the main landing page of MHA Web under the **Completed Instruments** section. When the user selects the instrument name, the latest report displays.

**NOTE**: when completing a multi-CAT administration, the time stamp for all CAT instruments completed will be the same for the same date. Also, the graphing capabilities for all instruments will remain the same, and the user will be able to view the data in a graphical format.

<span id="page-40-0"></span>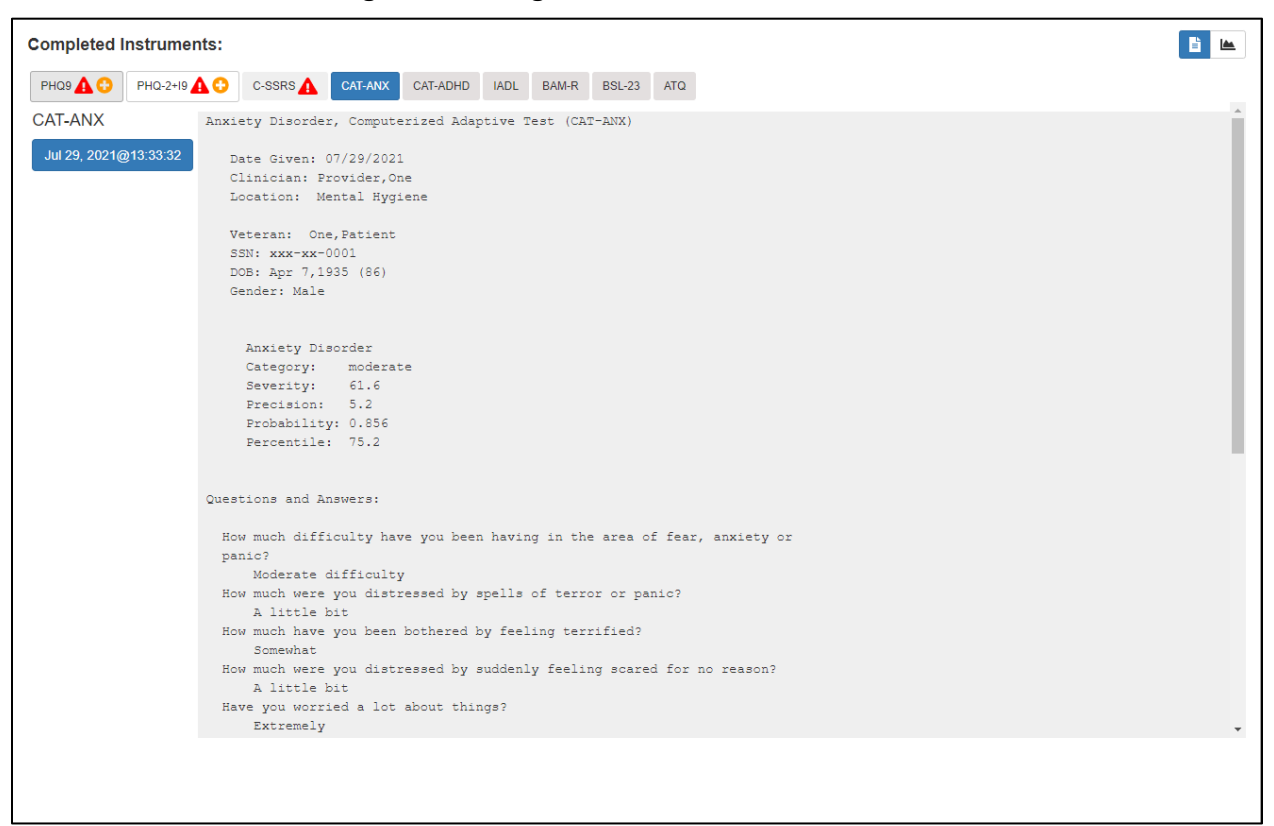

#### **Figure 59: Assign Assessment Action Buttons**

<span id="page-41-0"></span>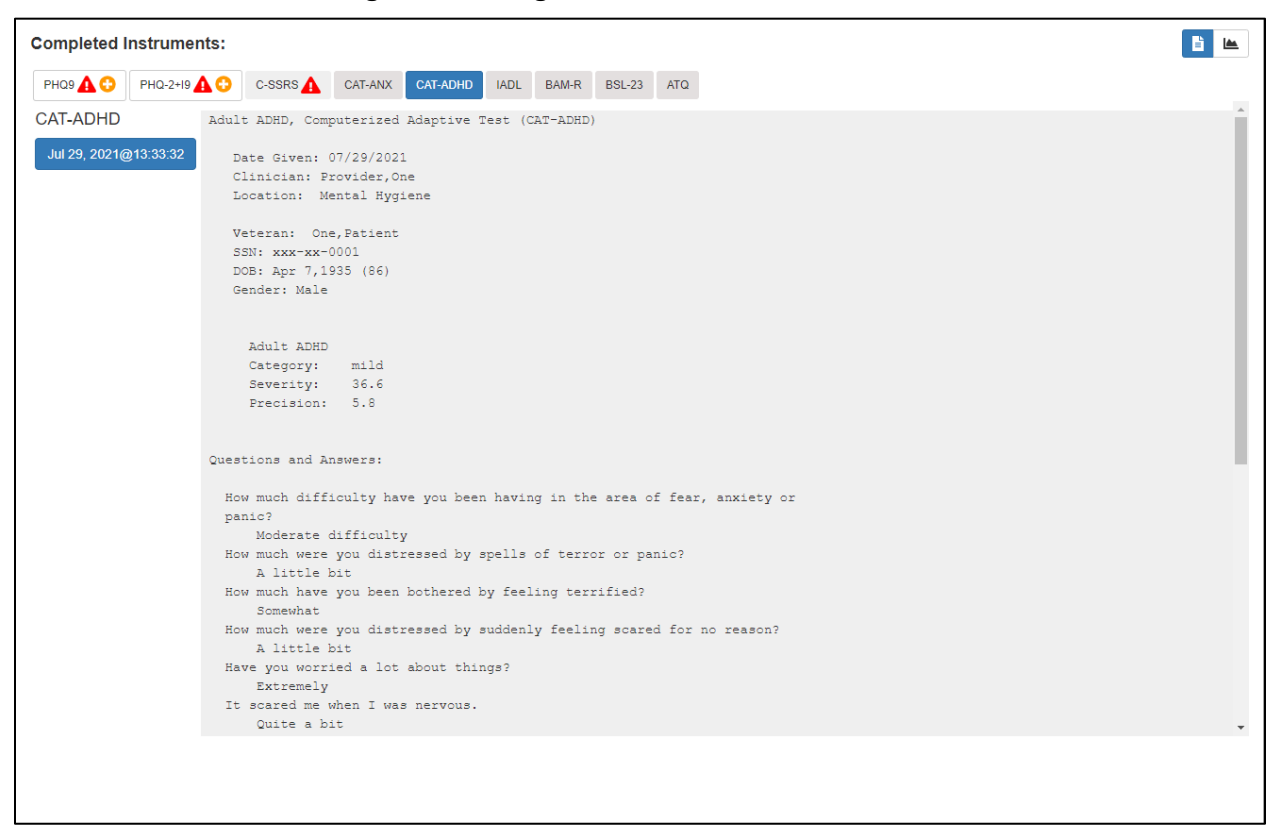

#### **Figure 60: Assign Assessment Action Buttons**

<span id="page-42-1"></span>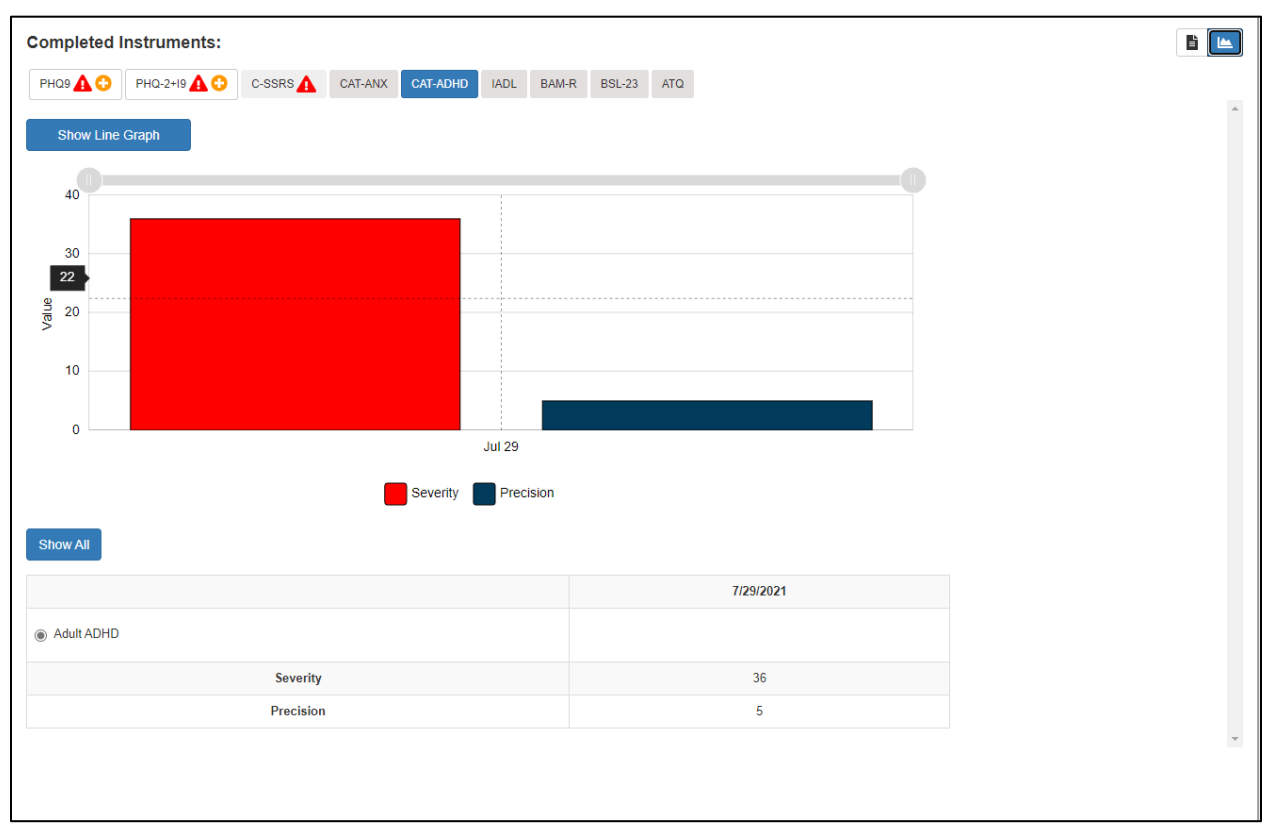

### **Figure 61: Assign Assessment Action Buttons**

# <span id="page-42-0"></span>**2.4. Reviewing Assignment IDs in Active Assignments Table**

When the user creates an Assignment ID by selecting the **Patient Entry** button in the **Assign Assessments** modal, the **Active Assignments** table is automatically updated with the new Assignment ID.

<span id="page-43-1"></span>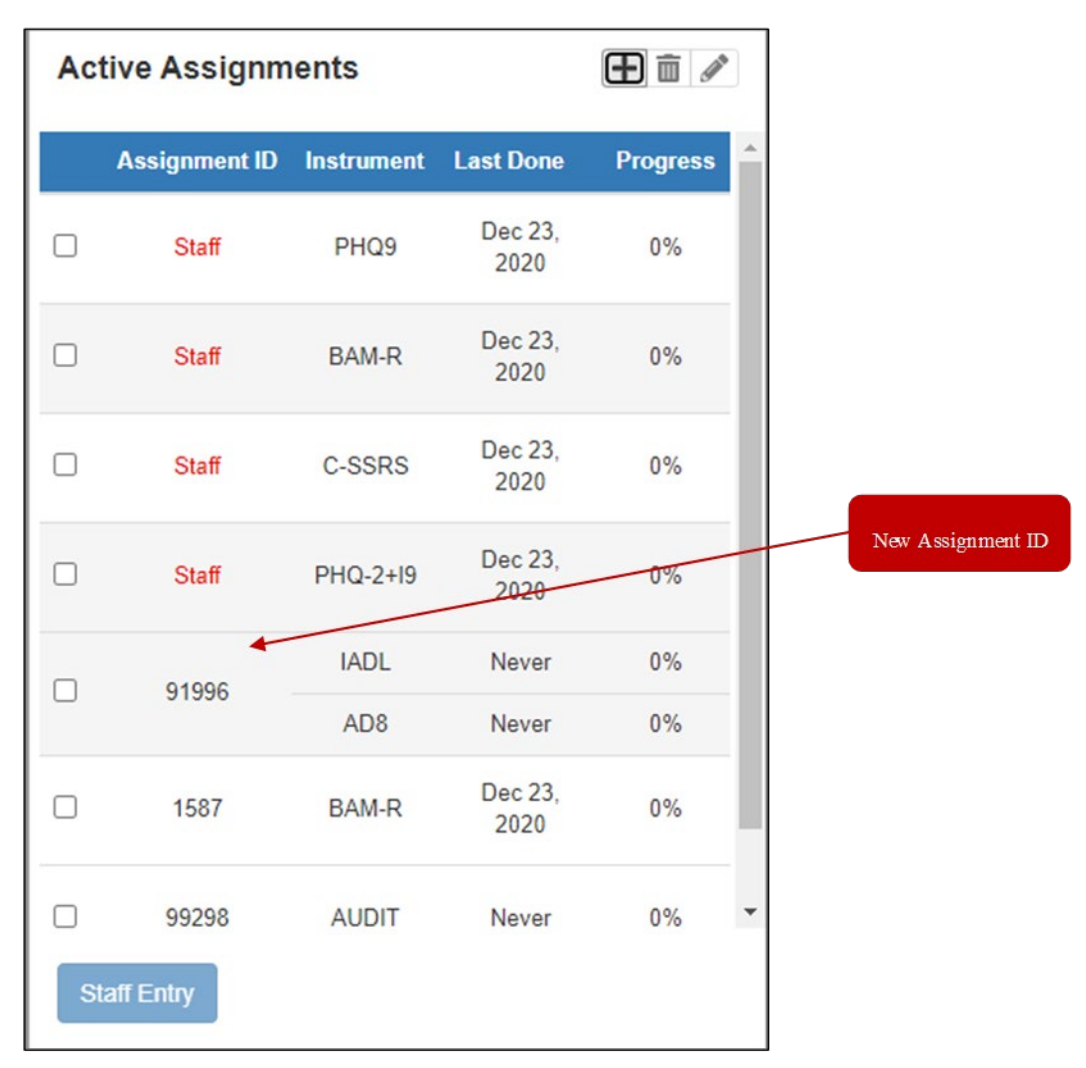

### **Figure 62: Active Assignments Table**

If needed, the user can edit or delete the Assignment ID, whether it be **Patient** or **Staff** entry, by selecting the appropriate icon at the top of the table.

# <span id="page-43-0"></span>**2.4.1. Edit an Assignment**

In order to edit an assignment, the user must select the Assignment ID they wish to edit by

checking the checkbox beside that ID. Then, select the **edit** icon to perform the desired action. The **Edit Assignment** window appears allowing the user to perform the same functions as they would when creating an assignment with two exceptions. The user is not able to change the **Ordered By** nor the **Consult** fields. To save any changes, the user must select the **Save** button. If the user does NOT want to save changes made to the assignment, they mustselect the **Cancel** button. Either action returns the user to the MHA Web landing page.

**\*\*\*NOTE\*\*\* It is important to remember that an Assignment ID CANNOT be edited once the assessment has been started (anything above 0% complete). If an assignment is partially complete, the 'edit' option will not be available to the user. The only options are to complete the assignment or delete it.**

Mental Health Assistant User Manual October 2021

#### <span id="page-44-1"></span>**Figure 63: Edit Assignment Window Edit Assignment**  $\times$ ADL/Func Status + Employment **Instruments Chosen** Recovery +  $\Box$  ERS **BARTHEL INDEX**  $\Box$  BRS ACE  $\blacktriangle$  $\Box$  IJSS FAST  $\Box$  CASE MIX  $\Box$  IMRS **ISS-2** 面 **Z** FAST Frequent MBCs - $\Box$  ISMI  $\Box$  BASIS-24 ٠  $\Box$  IADL  $\Box$  MHRM  $\boxtimes$  ISS-2 Addiction-SUD + Screening + Add to Favorites Remove from Favorites PCL-5 WEEKLY  $\Box$  AUDC **Z** ACE  $\Box$  PHQ9  $\Box$  AUDIT □ ASSIST-NIDA Ordered By\* □ BAM-C General Symptoms + ASSIST-WHOV3 Interviewer\* Search a name.  $\Box$  BASIS-24 □ BAM-IOP  $\Box$  AUDC  $\Box$  BSL-23 Anxiety/PTSD +  $Sleep +$ Location\* Select a location  $\Box$  BUSS  $\Box$  CMQ  $\Box$  BAI CCSA-DSM5 Date  $\Box$  CES  $\Box$  D.BAS Pain □ D.ERS  $\Box$  ISI Consult  $\Box$  AD8  $\Box$  FOCI  $\Box$  RLS Pain / Health + Cognitive + Suicide Prevention +  $\Box$  BBHI-2  $\Box$  BHS  $\Box$  AD8  $\Box$  COPD  $\Box$  BOMC  $\Box$  BSI18  $\Box$ FTND  $\Box$  CDR  $\Box$  BSS  $\Box$  HSI **COS DEMENTIA**  $\Box$  C-SSRS Personality + Couples/Family Func  $\Box$  MBMD ÷ O MCMI3  $\Box$  CSI  $\Box$  MCMI4 □ CSI PARTNER **VERSION** MMPI-2-RF  $\Box$  CSI-4 Psychosis CSI-4 PARTNER  $\Box$  AIMS **View All Instruments** Cancel Save

# <span id="page-44-0"></span>**2.4.2. Delete an Assignment**

To delete an assignment, the user must select the Assignment ID they wish to delete by checking the checkbox beside that ID, then select the **Delete** icon  $\boxed{1}$  to perform the desired action. The **Delete Assignment** window appears allowing the user to review and confirm the assignment before deleting it. To delete the assignment, user must select the **Delete** button. If the user does NOT want to delete the assignment, they mustselect the **Cancel** button. Either action returns the user to the MHA Web landing page.

**\*\*\*NOTE\*\*\* User can delete an assignment ID once the assessment has begun (anything above 0% complete). If an assignment is partially complete, the 'Delete' option will be available to the user. The only options for the assignment are completing the assignment or deleting it.**

<span id="page-45-0"></span>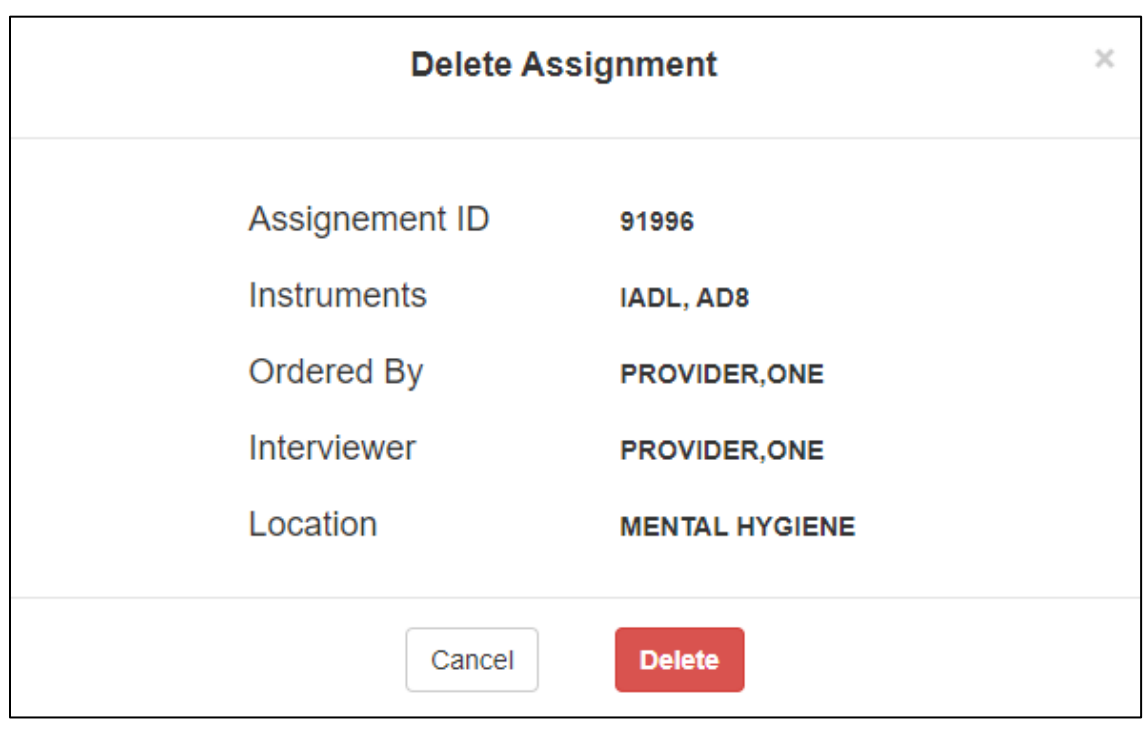

### **Figure 64: Delete Assignment Window**

# <span id="page-46-0"></span>**2.5. Executing a Staff Entry Assignment**

Once the setup of an assignment has been completed, and the user selects the **Staff Entry** button, the **Staff Entry** mode of MHA Web automatically launches and allows the user to begin completing assessment(s).

<span id="page-46-2"></span>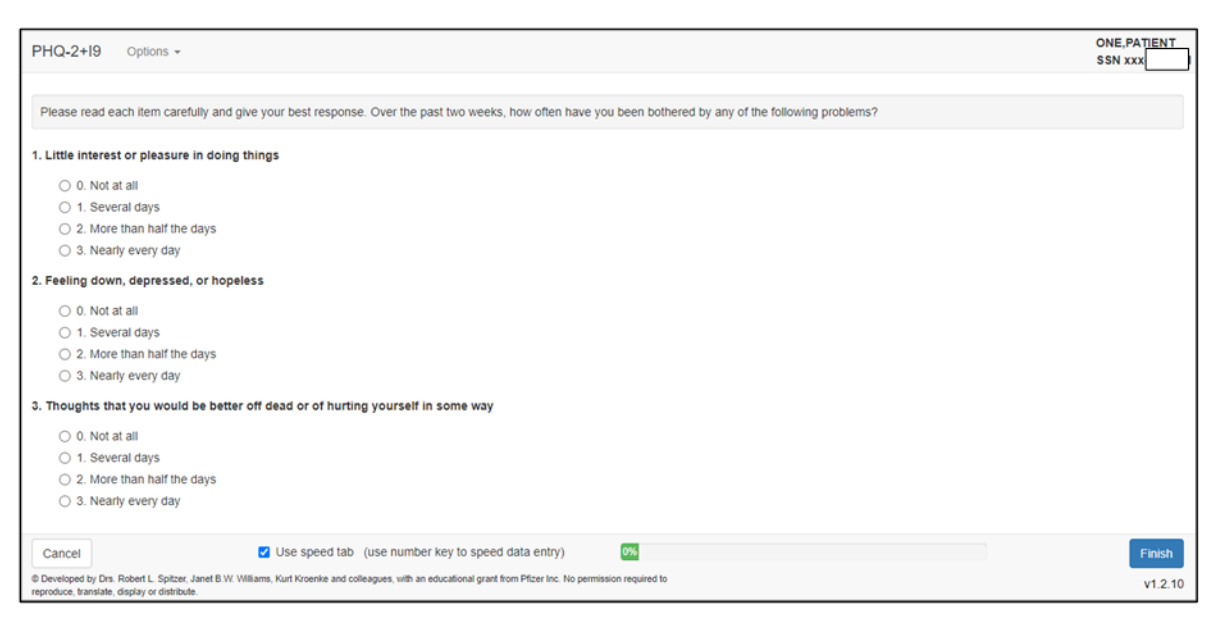

### **Figure 65: Staff Entry Execution Screen**

# <span id="page-46-1"></span>**2.5.1. Cancel**

If the user decides they do not want to complete the assessment, they can select the **Cancel** button to end the **Staff Entry** session. MHA Web prompts the user to confirm their selection by opening a **Cancel Assessment** modal. The user can either select **Yes** to continue, or **No** to return to the assessment. If the user selects **Yes**, the user is returned to the MHA Web landing page and a **Staff** assignment is created in the **Active Assignments** table. In the event there are multiple instruments in the assignment, **Staff Entry** takes the user to the next instrument in the assignment after selecting **Cancel**. This continues until the user has cancelled out of all instruments in the assignment.

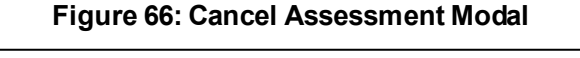

<span id="page-46-3"></span>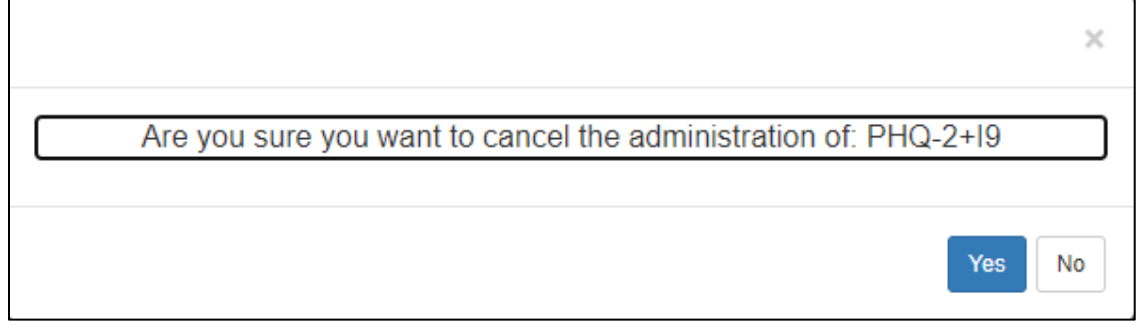

Mental Health Assistant<br>User Manual User Manual October 2021

# <span id="page-47-0"></span>**2.5.2. Finish**

Once an assessment has been completed, the user can select the **Finish** button and MHA Web will open the **Progress Note** window that allows the user to **Save Note**, **Do Not Save Note,** or **Copy Text**.

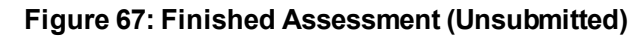

<span id="page-47-2"></span>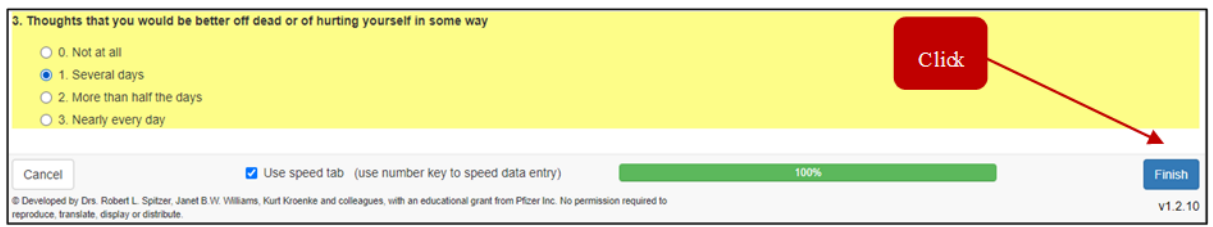

#### **Figure 68: Finished Assessment (Submitted)**

<span id="page-47-3"></span>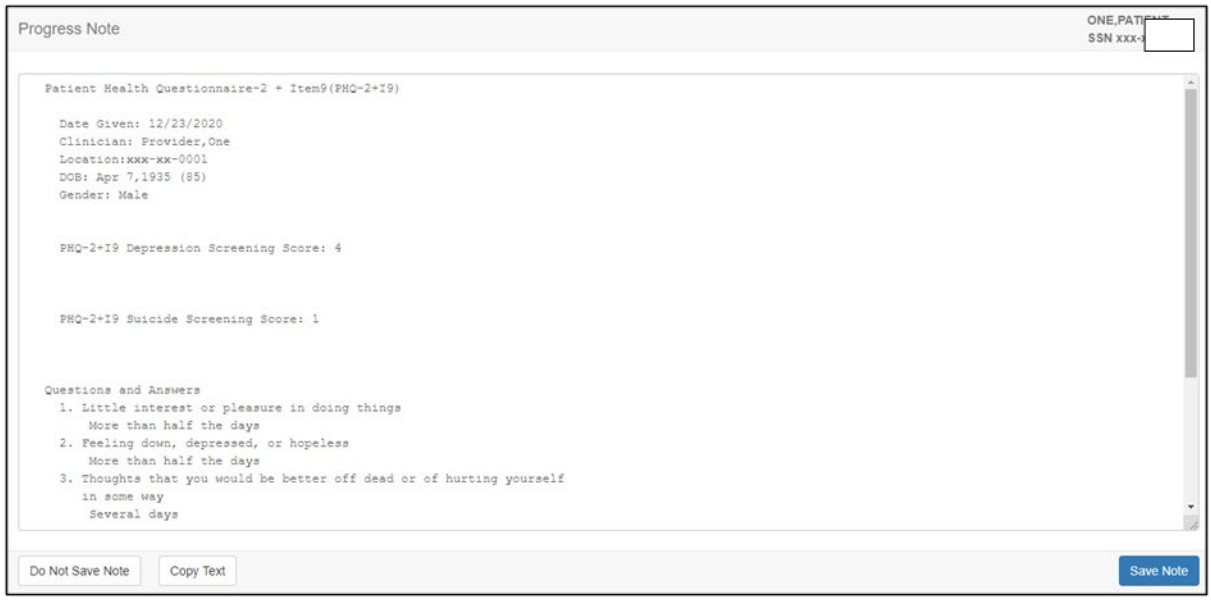

### <span id="page-47-1"></span>**2.5.3. Save Note**

Selecting the **Save Note** button creates a progress note for the administration in CPRS, and the progress note will also be accessible in the **Completed Instruments** section of MHA Web.

**Example: Save Note** button

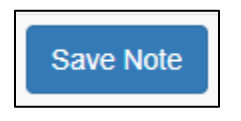

# <span id="page-48-0"></span>**2.5.4. Do Not Save Note**

Selecting the **Do Not Save Note** button will NOT create a progress note for the administration in CPRS. However, the report created from the completed administration is accessible in the **Completed Instruments** section of MHA Web.

**Example: Do Not Save Note** button

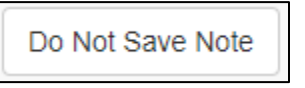

# <span id="page-48-1"></span>**2.5.5. Copy Text**

Selecting the **Copy Text** button allows the user to copy the progress note information to the clipboard for pasting into other applications.

**Example: Copy Text** button

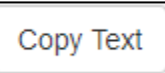

# <span id="page-48-2"></span>**2.5.6. Restricted Instrument(s)**

If the instrument being completed in the assessment is a restricted instrument, when the user selects **Finish**, MHA Web will NOT create a progress note to be stored in CPRS, and a modal will appear notifying the user as much. Selecting **Continue** returns the user to the MHA Web main landing page where they can then select the instrument name and view the report for that date of completion.

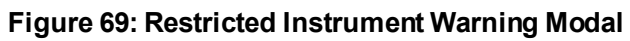

<span id="page-48-3"></span>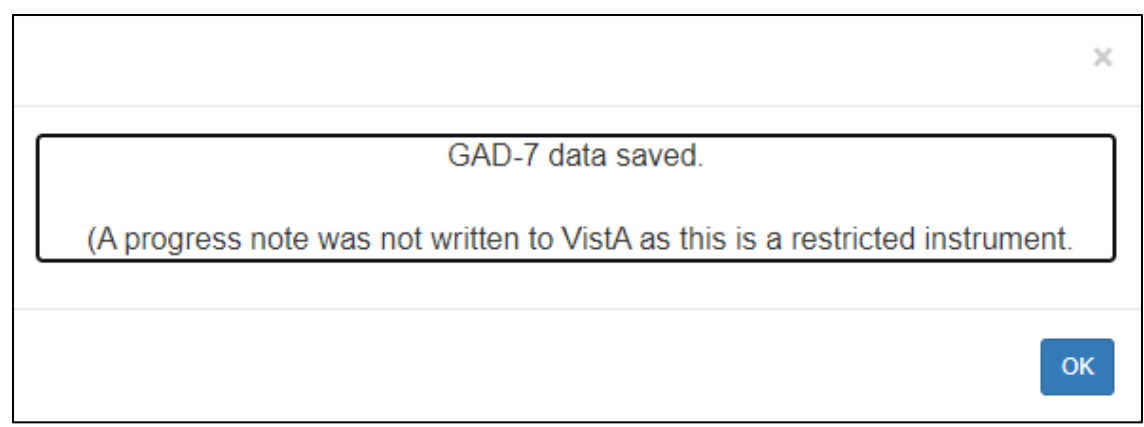

# <span id="page-49-0"></span>**2.6. Reviewing Completed Assessments (Reports / Graphs)**

# <span id="page-49-1"></span>**2.6.1. Reports**

Upon the completion of an assessment by either the patient, or a user, a report is generated for the completed assessment and is viewable in the **Completed Instruments** section of the main MHA Web landing page. To view this report, the user needs to select the desired instrument name and then select the appropriate date for the report. Once selected, MHA Web will display the details of the report for review.

<span id="page-49-3"></span>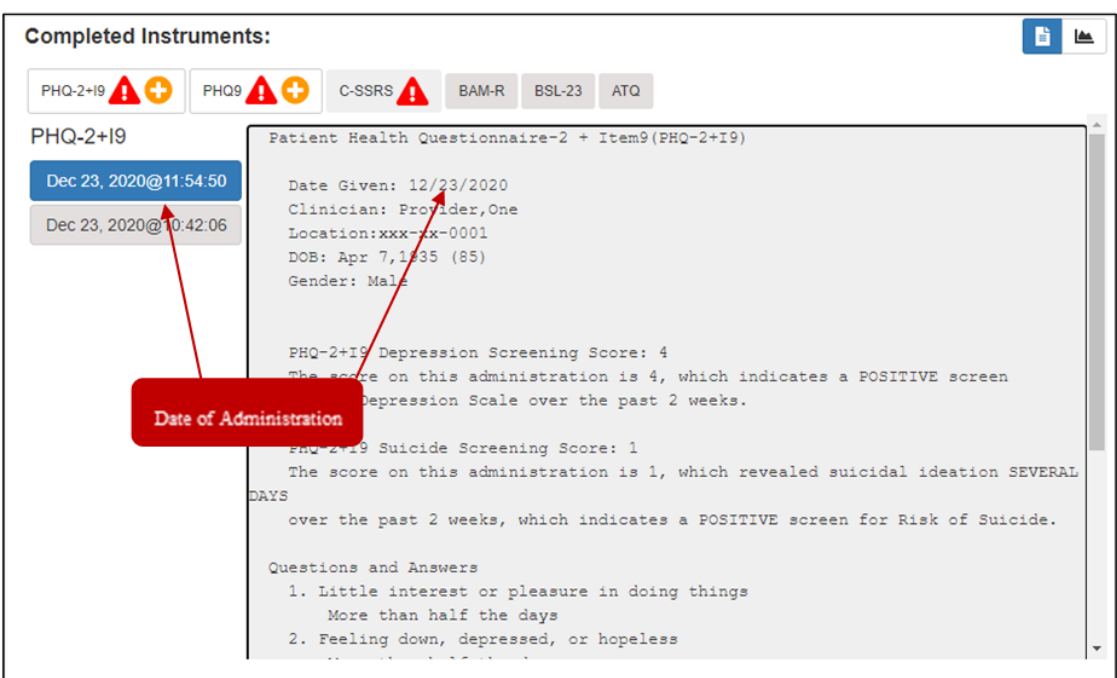

### **Figure 70: Completed Instruments Field – Displayed Report**

# <span id="page-49-2"></span>**2.6.2. Graphs**

The option to review the data within the report in a graphical format is also available to the user.

The user must select the ineuron in order to see display the data. The history of all assessments related to that selected instrument is available for review, and a table of information is provided for reference.

<span id="page-50-0"></span>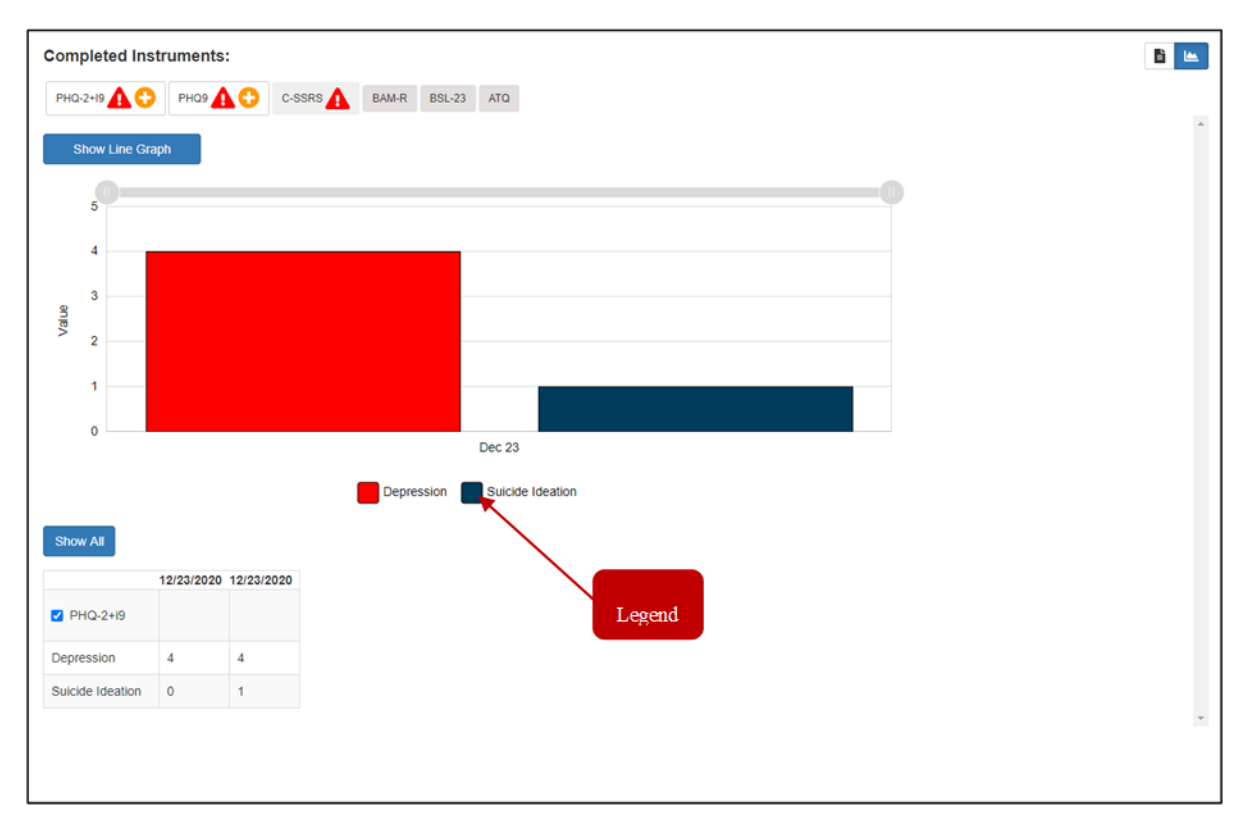

### **Figure 71: Graphed Instrument Results Display**

A legend is provided below the graph that displays the metric associated with each graphed color for assessments that have multi-value metrics. This information comes directly from the data table below the graph.

The user can also use the slider bar at the top of the graph to display data based on a date range desired by the user. The user must use their mouse to click on the slide bar and then drag it right or left to gain the desired display of graphed data.

<span id="page-51-0"></span>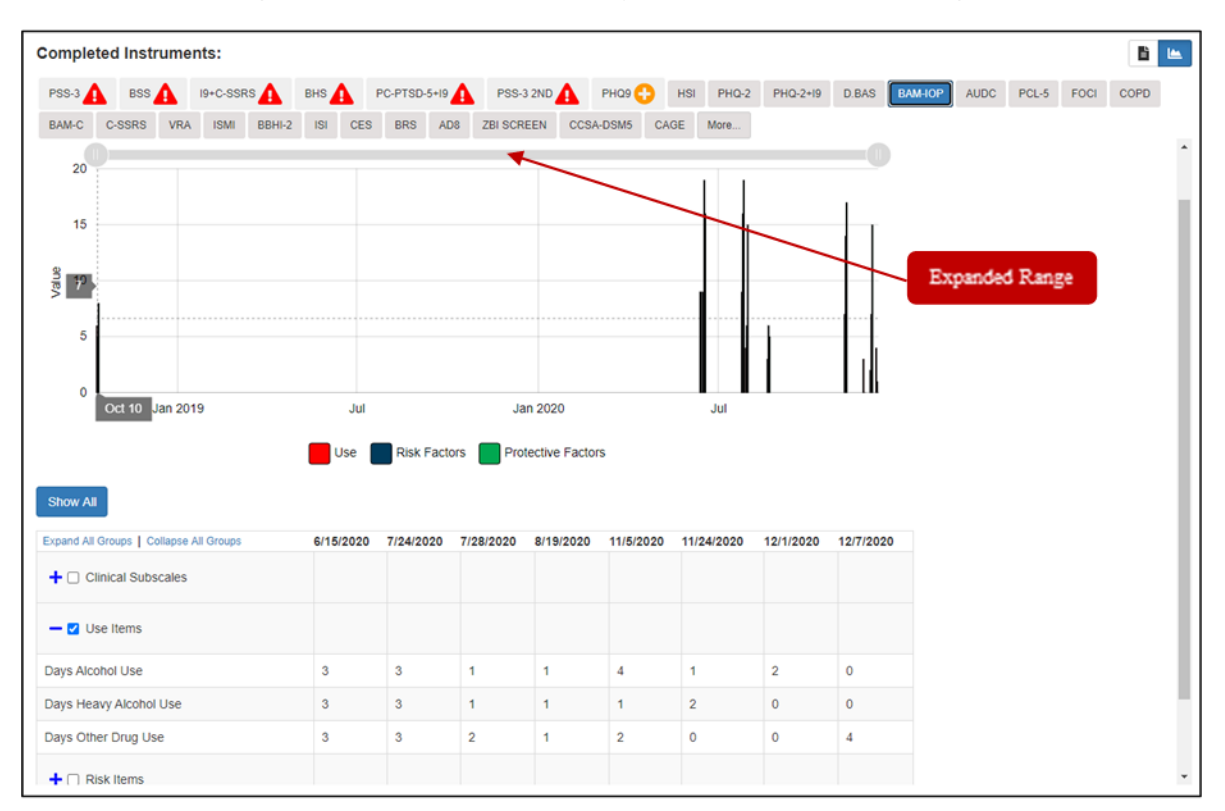

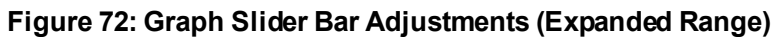

<span id="page-52-0"></span>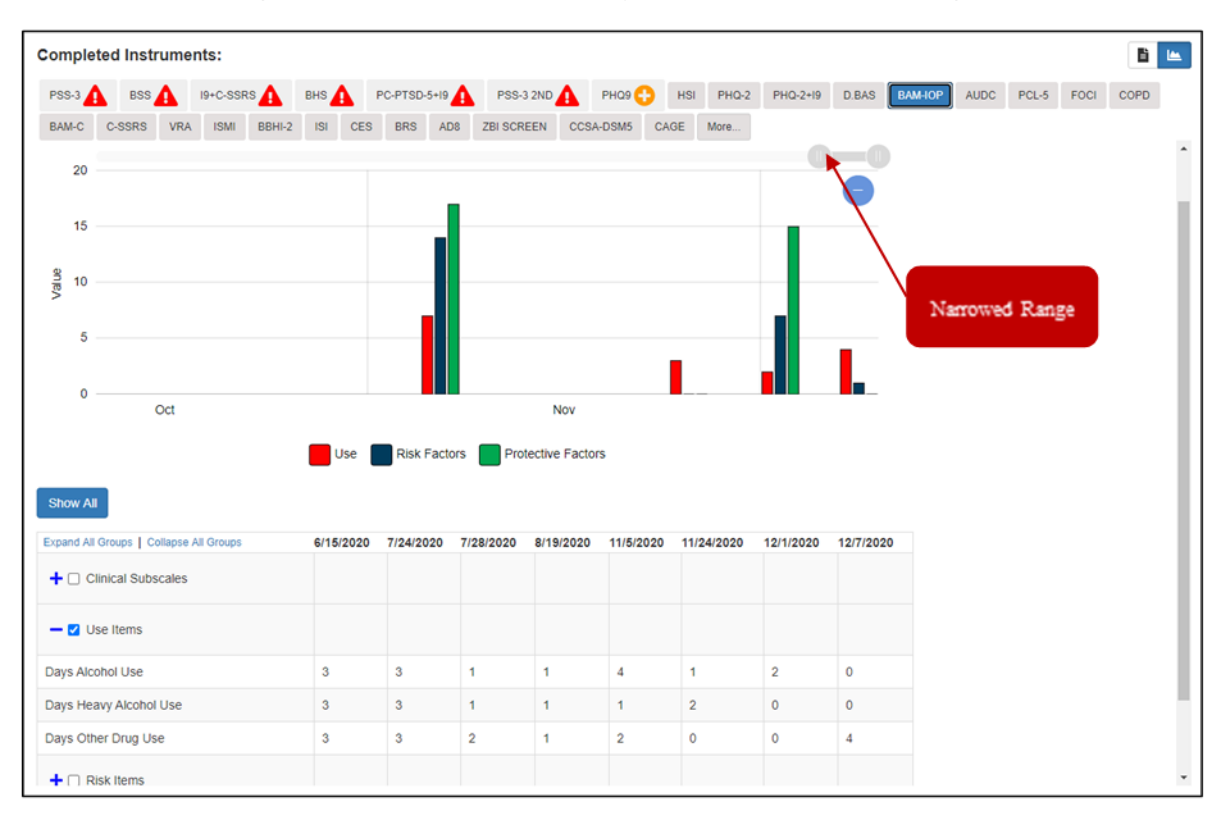

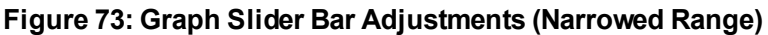

The table can also be filtered for specific trending information if the user so desires. This can be accomplished by selecting the icon beside a specific category in order to expand the subcategories and review the results. To graph the results for this subcategory, select the checkbox beside the category in the data reference table. The graphical display automatically updates based on the user selection, and the legend also updates to reflect which colors are associated with each component of the subcategories. Inversely, if the user wants to close the expanded category, they need to select the icon.

<span id="page-53-0"></span>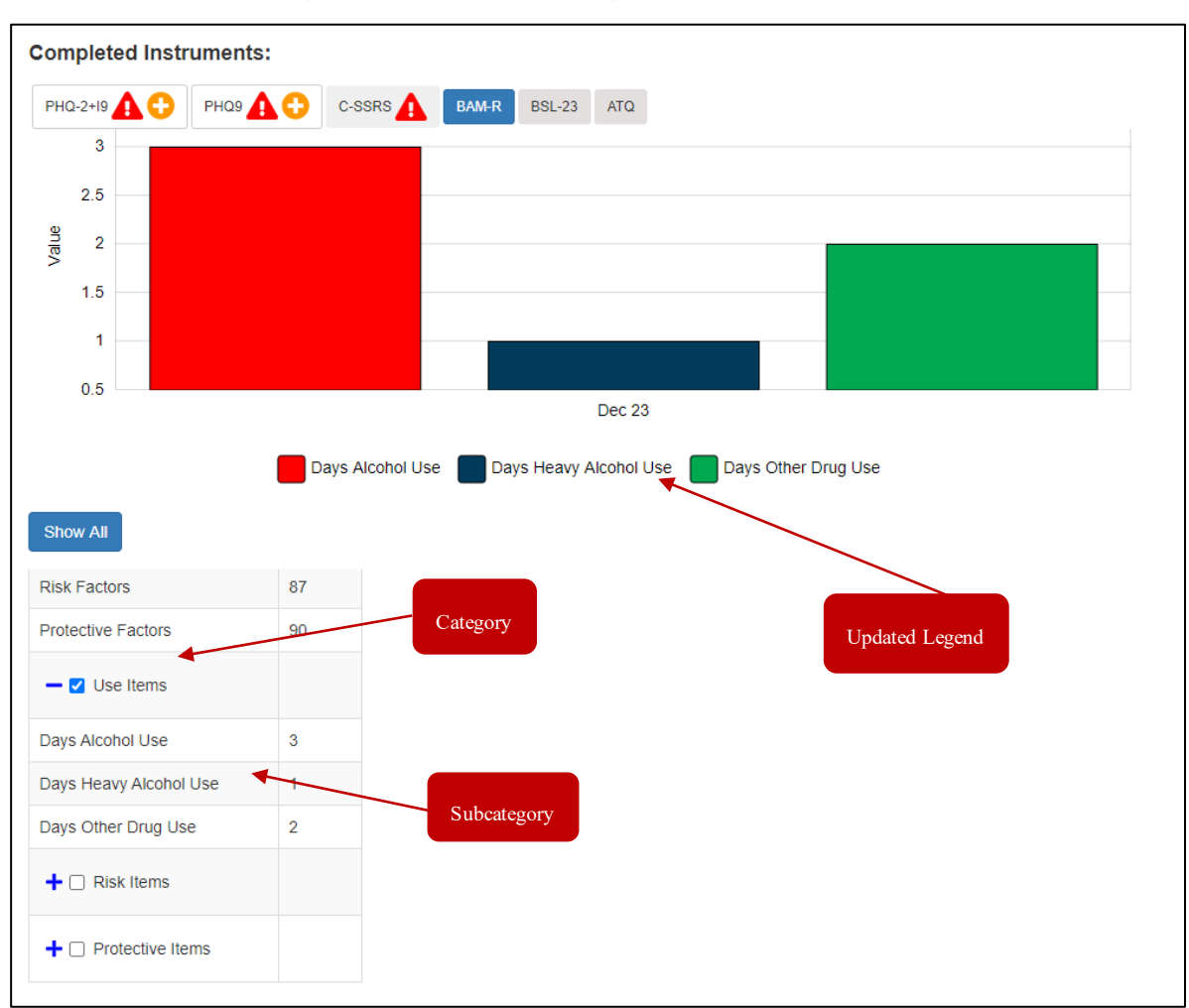

**Figure 74: Expanded Category with Refreshed Data**

# <span id="page-54-0"></span>**2.7. Application Time-Out Warnings**

MHA Web has 2 different timeout requirements. These are relative to the function and security of the application.

# <span id="page-54-1"></span>**2.7.1. Staff Entry 10-Minute Timeout**

If the user is completing an administration and is idle for 10 minutes, MHA Web automatically ends that session and returns the user to the main landing page of the application. At the 9-minute mark, a warning modal appears allowing the user to continue the administration or log out of the administration.

### **Figure 75: 10-Minute Timeout Modal**

<span id="page-54-3"></span>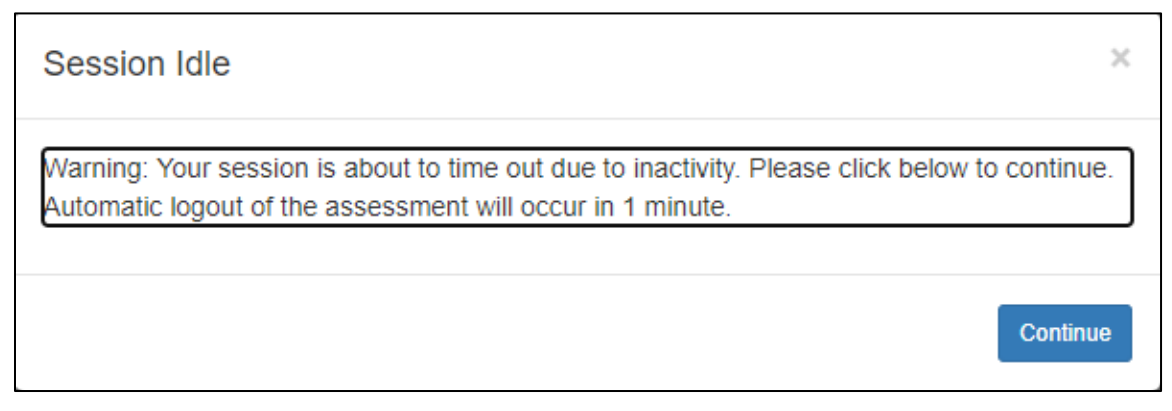

# <span id="page-54-2"></span>**2.7.2. MHA Web Server Timeout**

If the user is inactive in the application for 1 hour, MHA Web automatically ends that session and logs the user out of the application. At the 50-minute mark, a warning modal appears allowing the user to continue the session or be automatically logged out of the session.

### **Figure 76: 1 Hour Timeout Modal**

<span id="page-54-4"></span>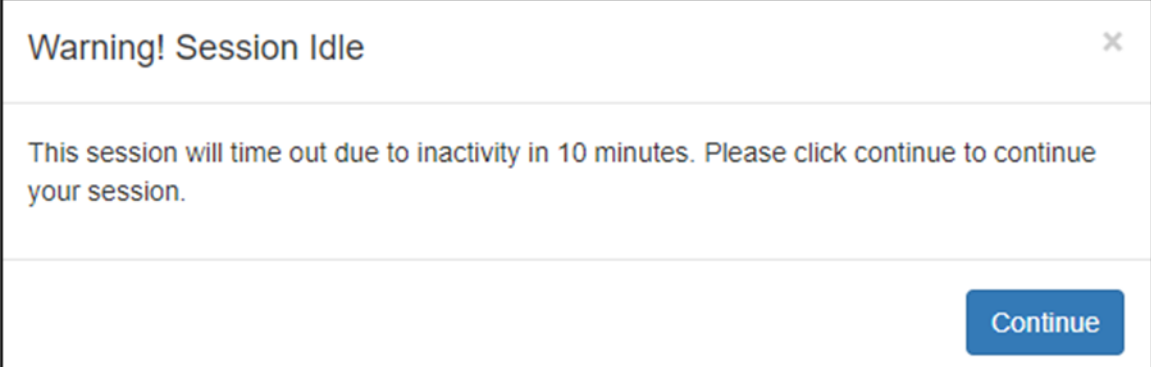

# <span id="page-55-0"></span>**2.8. Special Instrument Notification in Staff Entry**

Certain instruments require special training/certification before they can be executed by a clinician. When a clinician attempts to complete any of the MoCA instruments, a warning modal appears that informs them of the requirement for the certification training required in order to administer the instrument, this modal must be acknowledged before the clinician can proceed with the administration.

### **Figure 77: MoCA Certification Modal**

<span id="page-55-1"></span>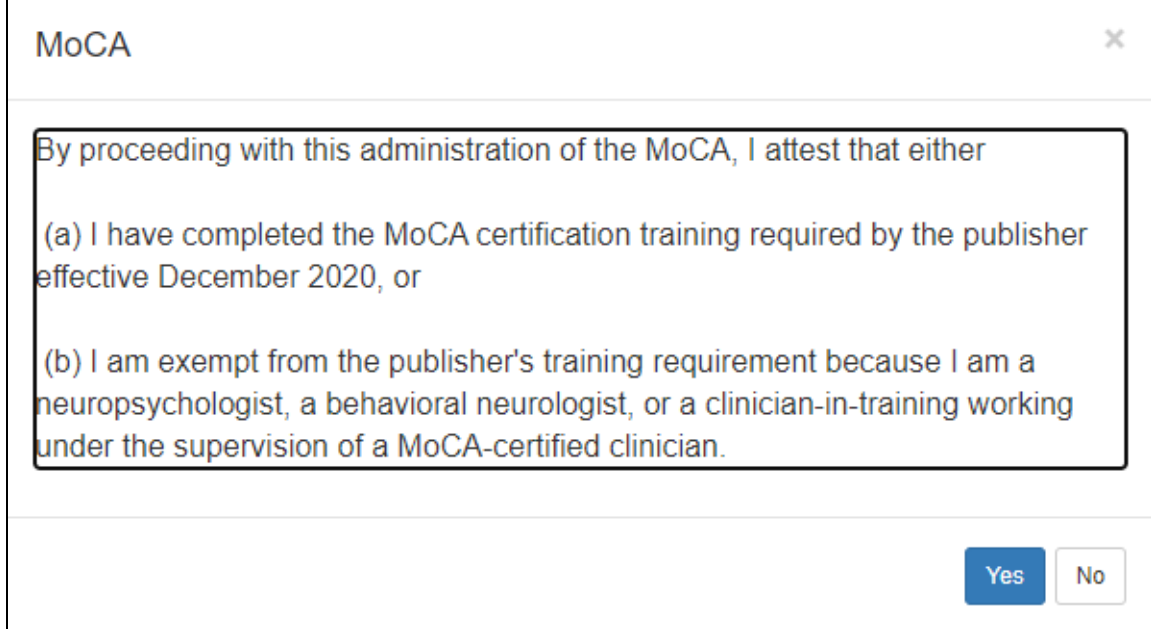

# <span id="page-56-0"></span>**3. Acronyms**

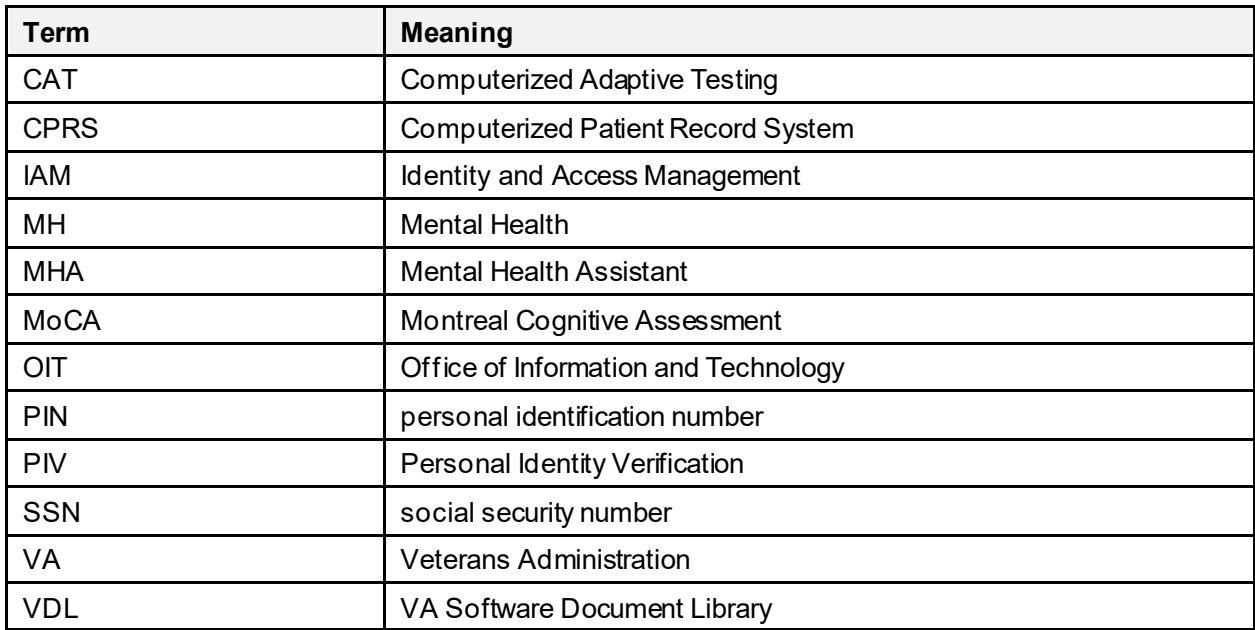